# *DEUTSCHES FAHRLEITUNGSSYSTEM für TRS2004 bis TS2012\**

*Ein Gemeinschaftsprojekt von Bernd Heymann aka Trainbernd KUID: 42778 und Uwe Nagel aka OpAmp KUID: 211961 sowie den Betatestern von OT2007.de*

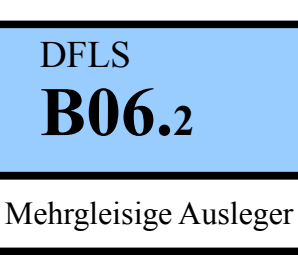

Version 1.0.1 v.11.03.13

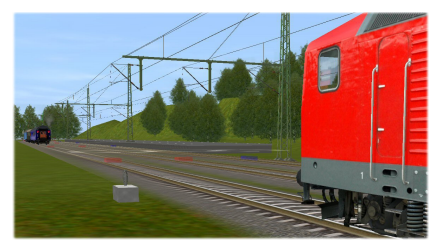

*Mehrgleisige Ausleger Bedienungsanleitung tb\_tuma\_EGM860T1-T4*

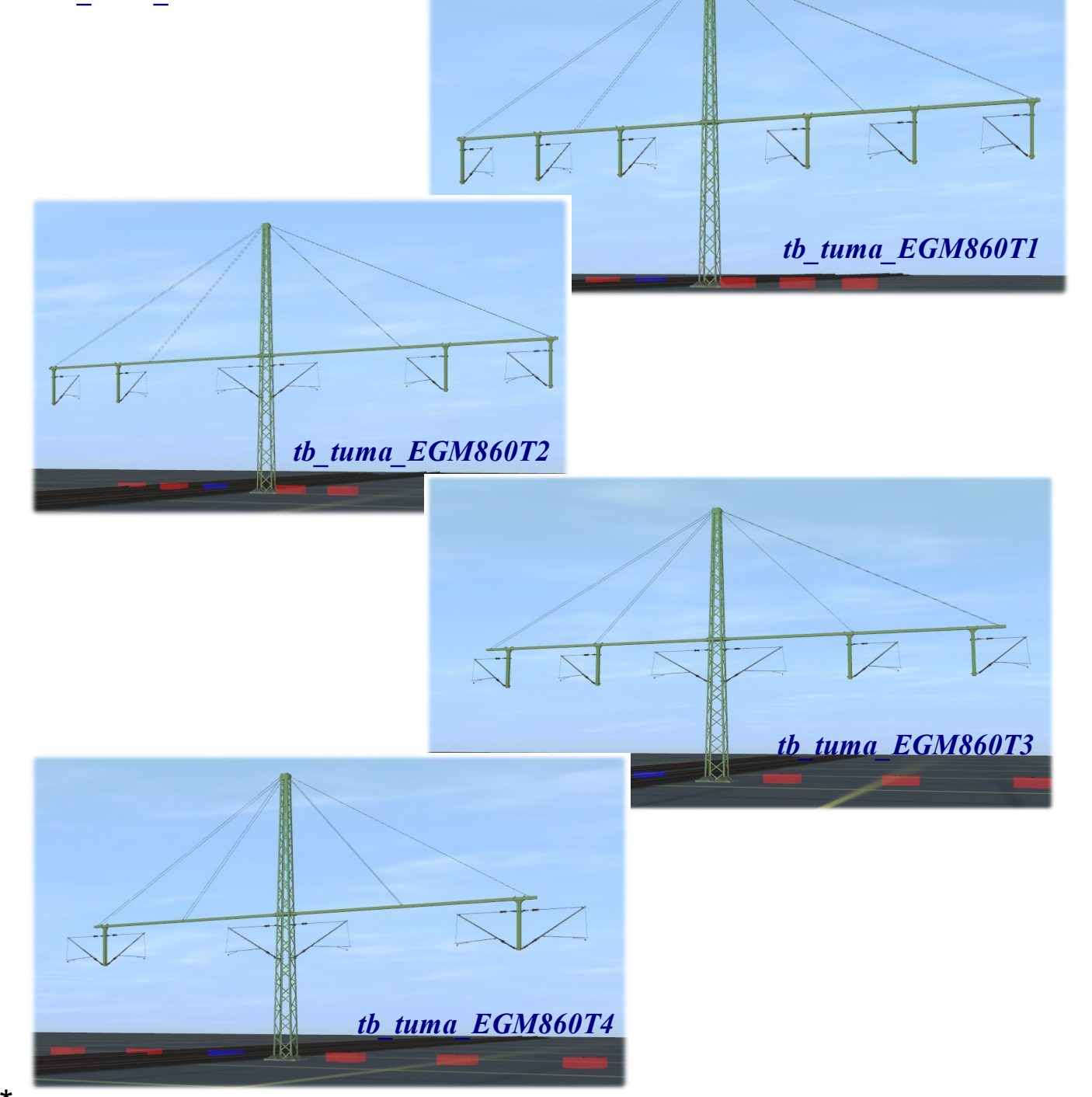

\* In TS2012 wird der Content im CM 3.6 als veraltet (Build unter 2.7) bezeichnet, funktioniert aber einwandfrei.

*Ich möchte die nachfolgende Erläuterung aus der Beschreibung B06.0 S. 1 in Erinnerung rufen:*

Als "Mehrgleisigen Ausleger" bezeichnet man bei der Eisenbahn eine Stahlkonstruktion, die über zwei oder mehr Gleise führt und in der Regel an einem Winkelmast befestigt ist. Mehrgleisige Ausleger werden angewendet, wenn nur auf einer Seite einer Gleistrasse Masten aufgestellt werden können oder wenn man bei mehrgleisigen Abschnitten keine Quertragwerke verwenden möchte.

Seit 1990 werden in Deutschland nur noch in Ausnahmefällen Quertragwerke gebaut, da man die negativen Auswirkungen bei einem Fahrleitungsschaden mehr fürchtet, als die höheren Kosten bei Verwendung von Einzelmasten oder mehrgleisigen Auslegern.

*Die (nachfolgend näher erläuterten) doppelseitig bestückten "Mehrgleisigen Ausleger" sind in der Wirklichkeit nicht so oft anzutreffen, wie die einseitig bestückten Masten. Gleichwohl werden sie mehr und mehr entsprechende Quertragwerke ablösen können.* 

*Für diese Art der Masten haben wir nicht mehr die für die einseitig bestückten "Mehrgleisigen Ausleger" entwickelten Menüs nutzen können.*  Warum nicht? *Ach, du kleiner Kobold, bist du auch wieder da?* Natürlich, einer muss dir doch auf die Finger schauen! *Mmmmh, geht das schon wieder los. Na schön, ist ja doch nicht zu ändern.* Eben! Nun leg mal los.

*Die Menüs für die einseitig bestückten Masten sind schon sehr lang geworden und mit drei einzustellenden Fahrleitungsauslegern kommen wir hier nicht aus. Hier sind es bis zu sechs Ausleger. Deshalb musste etwas Neues her. Das ist dabei herausgekommen.*

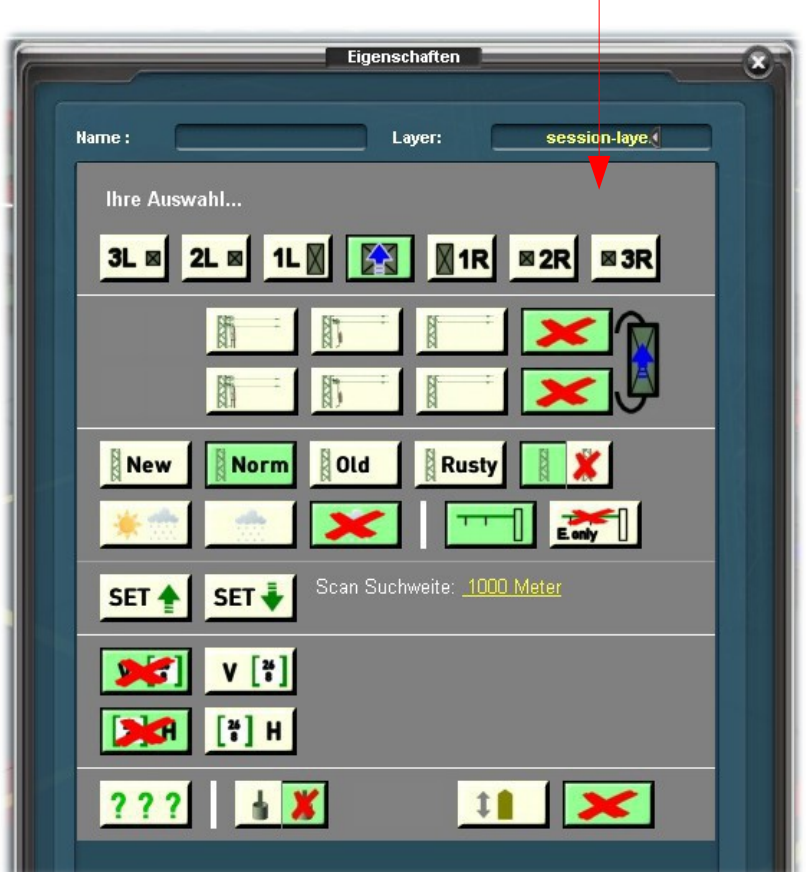

*Bei allen Masten des Typs tb\_tuma\_14-1660T 1, 2, 3 oder 4 wird beim Aufruf´des Menüs dieses Bild gezeigt. Daraus kann man noch nicht die Bestückung der einzelnen Ausleger erkennen. Aufgerufen wird das Menü wie?* Das weiß ich zwar, aber es

schadet auch nichts, wenn du es noch einmal kurz erklärst, gell?

*Gut, dann auf zur nächsten Seite, denn hier passt nichts mehr hinein.*

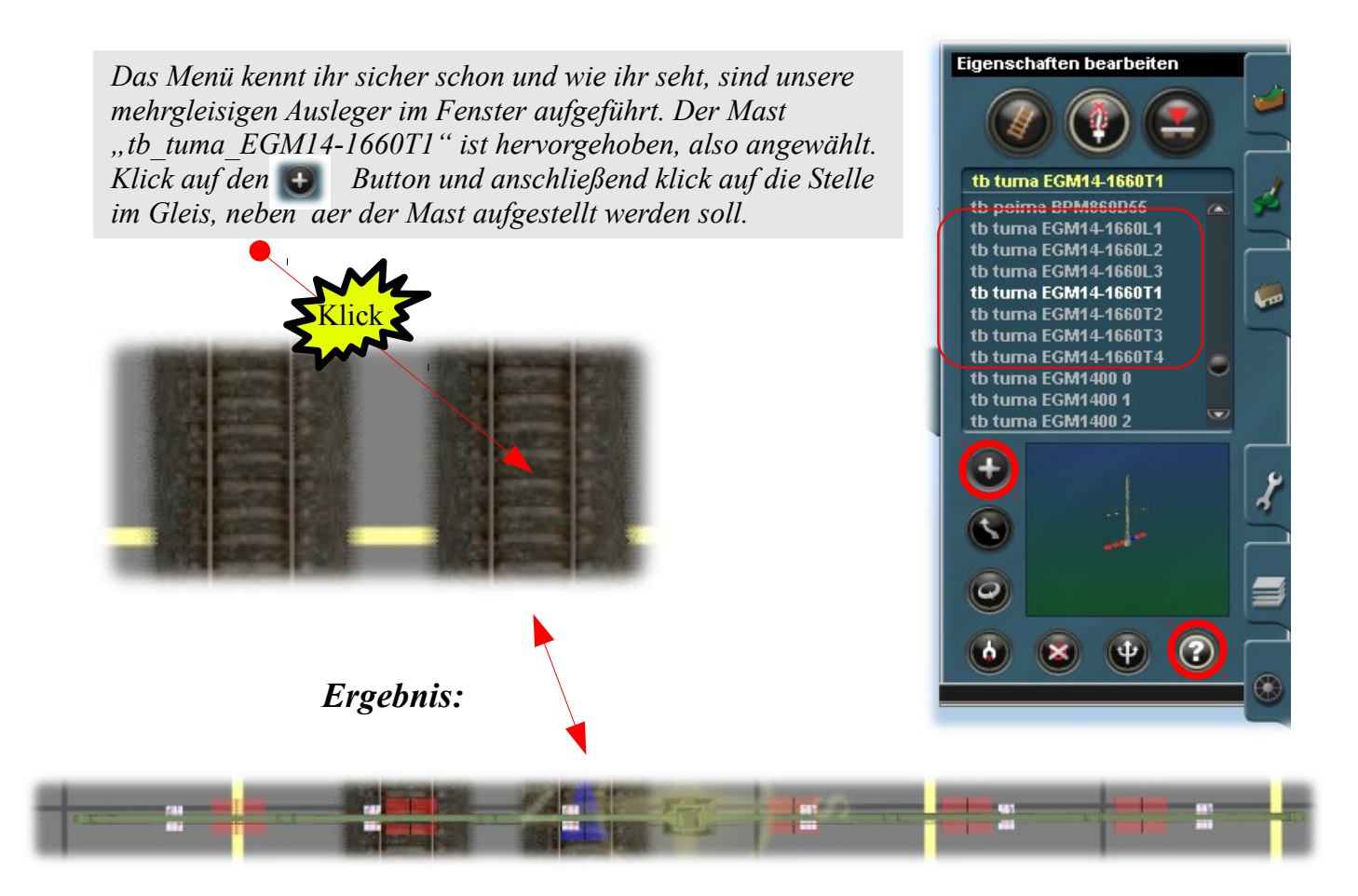

*Um nun das Menü aufzurufen, einmal auf das Fragezeichen* (a) klicken. Dann erscheint das *Grundmenü.*

Halt Meister, da war doch noch ein Problem, oder? *Richtig, gut aufgepasst, Schlauberger.* t dum, t dum, t dum, t dum.... *Hör das Singen auf und höre zu, das ist nämlich wichtig!!! Schauen wir uns einmal den Mast von der Seite an (ich nenne die Masten ab jetzt kurz T-Masten)*

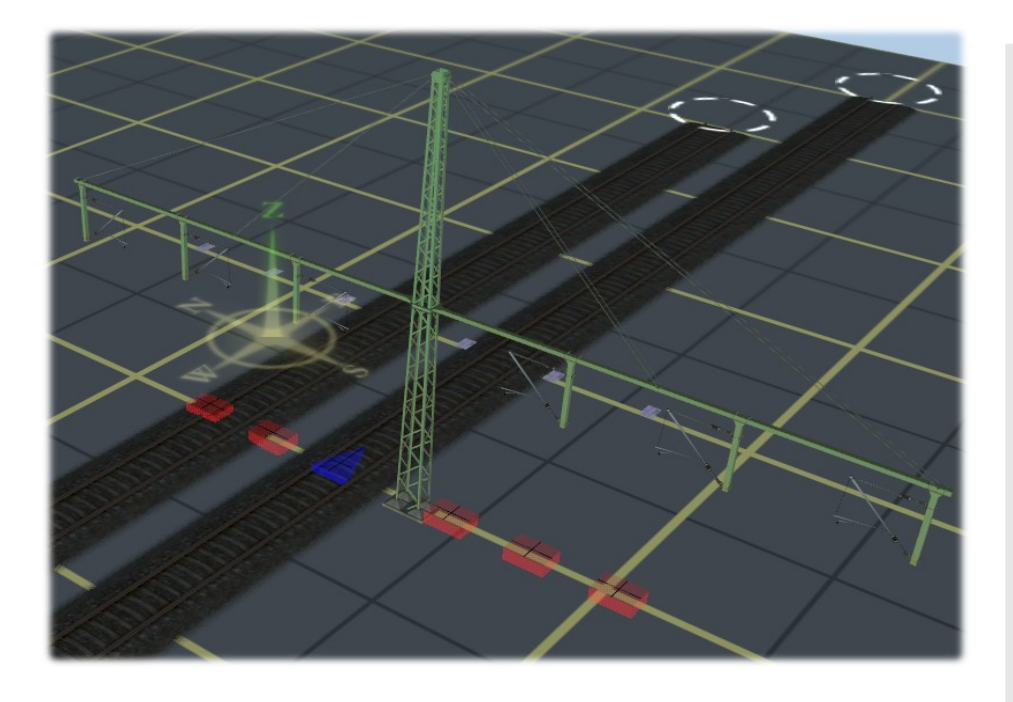

*Auf dem Bild links kann man deutlich erkennen, dass die roten Marker nicht mit den Fahrdrahtauslegern übereinstimmen und das müssten sie eigentlich. Wir können diesen offensichtlichen Fehler jedoch schnell beseitigen, indem wir entweder mit Hilfe der Pfeiltasten auf der Tastatur oder der Maus kurzfristig den Sichtwinkel ändern oder den Mast ganz kurz hin und her schieben.* Was ist das denn für ein Unsinn?

*Das ist ein Problem, welches ab Version TS2010 auftritt. Dazu wurde bereits in der Beschreibung B06.0, Seite 7, Stellung genommen und gerne benutze ich die Gelegenheit, diesen Abschnitt des Helpfiles auch hier einzusetzen.*

#### **Hinweis**

Auran/N3V hat sich in seiner unergründlichen Muße einfallen lassen, ab TS2010 nur noch Objekte mit über 1000 Polys in Animationen, in zweiter Ebene, bewegen zu lassen. Aber sie haben immerhin daran gedacht, das die Objekte nicht ewig in den falschen Positionen verweilen. Einmal den Mast aus dem Blickwinkel verschwinden lassen und alles sitzt dort wo es hin soll. Ist doch toll von Ihnen, oder? Ich liebe solche Innovationen.

(c) Bernd Heymann (aka Trainbernd) und Uwe Nagel (aka OpAmp) Dezember 2010

*Nutzer der älteren Versionen bis TRS2007 sind davon nicht betroffen, bei den Versionen TC und TS2009 haben wir das nicht getestet.* 

*So nun haben wir ganz kurz an dem neuen Mast geruckelt und was sehen wir?*  Alles paletti! Und wie hast du geruckelt.

*Aha, wieder mal weg geschaut, als es wichtig war, einmal die Ohren aufzusperren? Das geht so!*

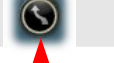

*Auf den Knopf klicken, Mauspfeil auf das blaue Dreieck und kurz schieben oder ziehen.*

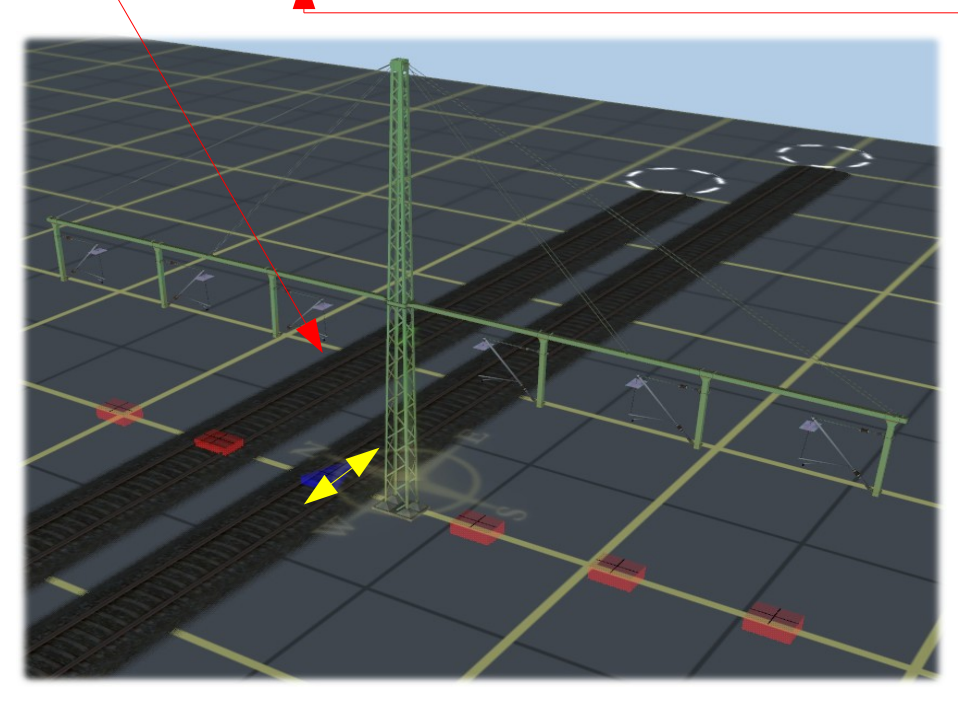

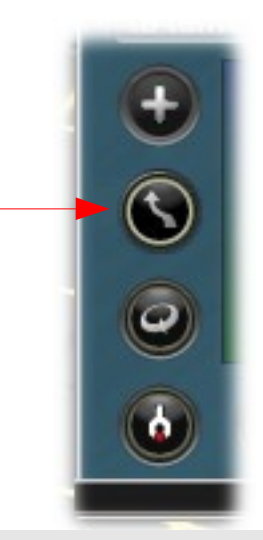

Das werde ich wohl noch schaffen, oder? *Denke ich auch..*

Aber lustig ist es trotzdem. Ich wüsste aber gerne, warum das von Auran/ N3Vso gemacht worden ist. Das werden die doch sicher ändern.

*Hmmm, ich weiß nicht?! Vielleicht, vielleicht auch nicht.*

*So, jetzt haben wir aber aus den Augen verloren, was wir eigentlich wollten, nämlich das Menü der sog. T-Masten verstehen.*

*Deshalb nochmals das Menü.* Immer die Wiederholungen, wie im Fernsehen. *Pssssst. Zunächst die Bedeutung der Buttons für die fortgeschrittenen User.*

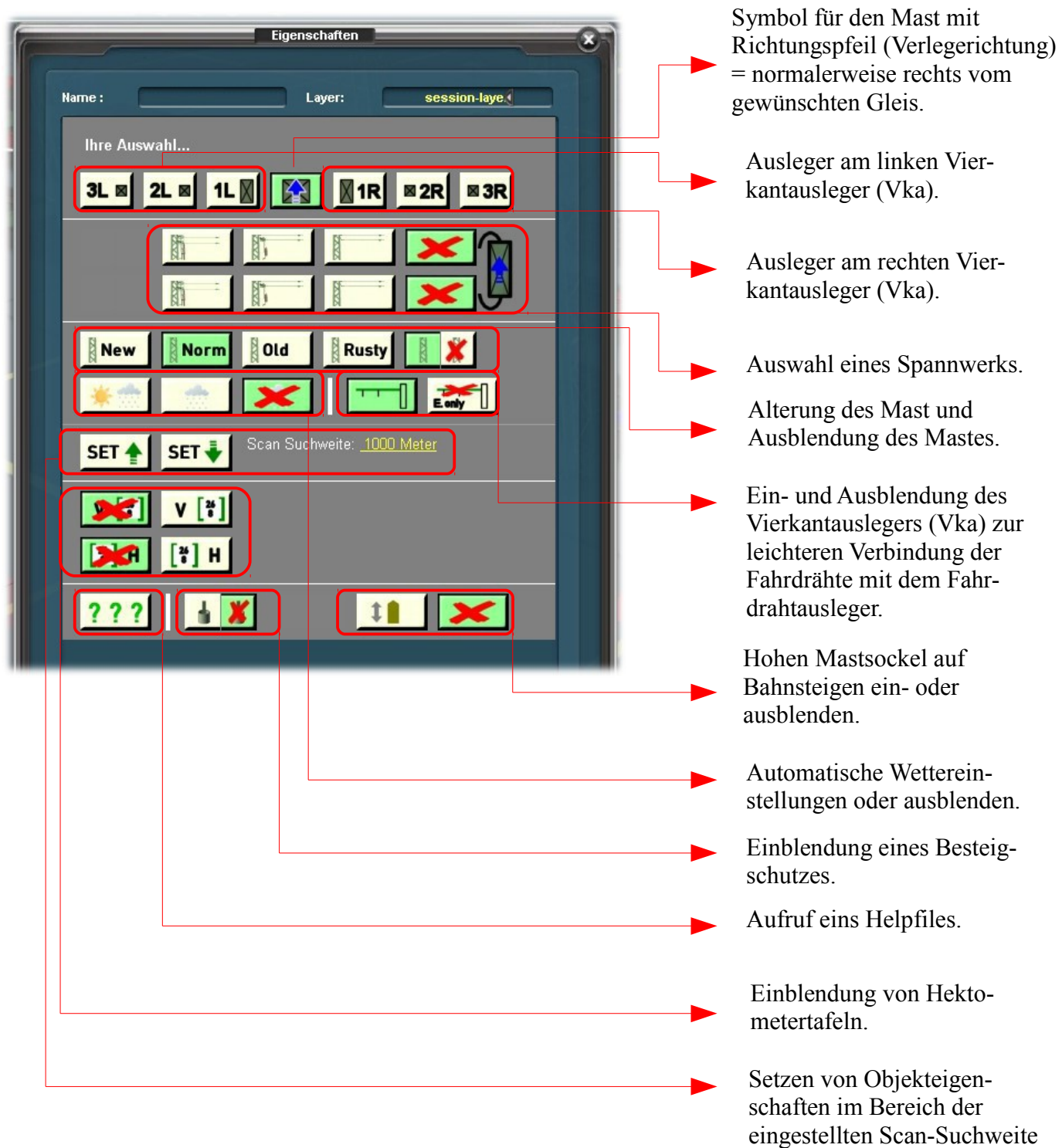

vor und / oder hinter dem

Bezugsmast.

Können wir jetzt mit den Einzelheiten anfangen, ich will endlich wissen, wie das mit den vielen Auslegern funktioniert.

*Jetzt fangen wir an! Und vor allen Dingen: sei nicht so übereifrig. Wir haben ja eingangs bereits einen Mast gesetzt, ihn zurecht gerückt und schauen uns zunächst einmal die oberste Reihe der Buttons in dem Menü für den T-Mast an.*

Sag mal, leidest Du eigentlich an dem Aküwa?

*Was soll das denn sein?*

Abkürzungswahn! T-Mast, L-Mast und Vka und so was alles.

*Nein, ich bin bloß zu faul, um das jedes Mal auszuschreiben. Jetzt aber zum Menü und zu unserem Mast. Es handelt sich um den Mast "tb\_tuma\_14-1660T1" Mast oder kurz T1-Mast.* 

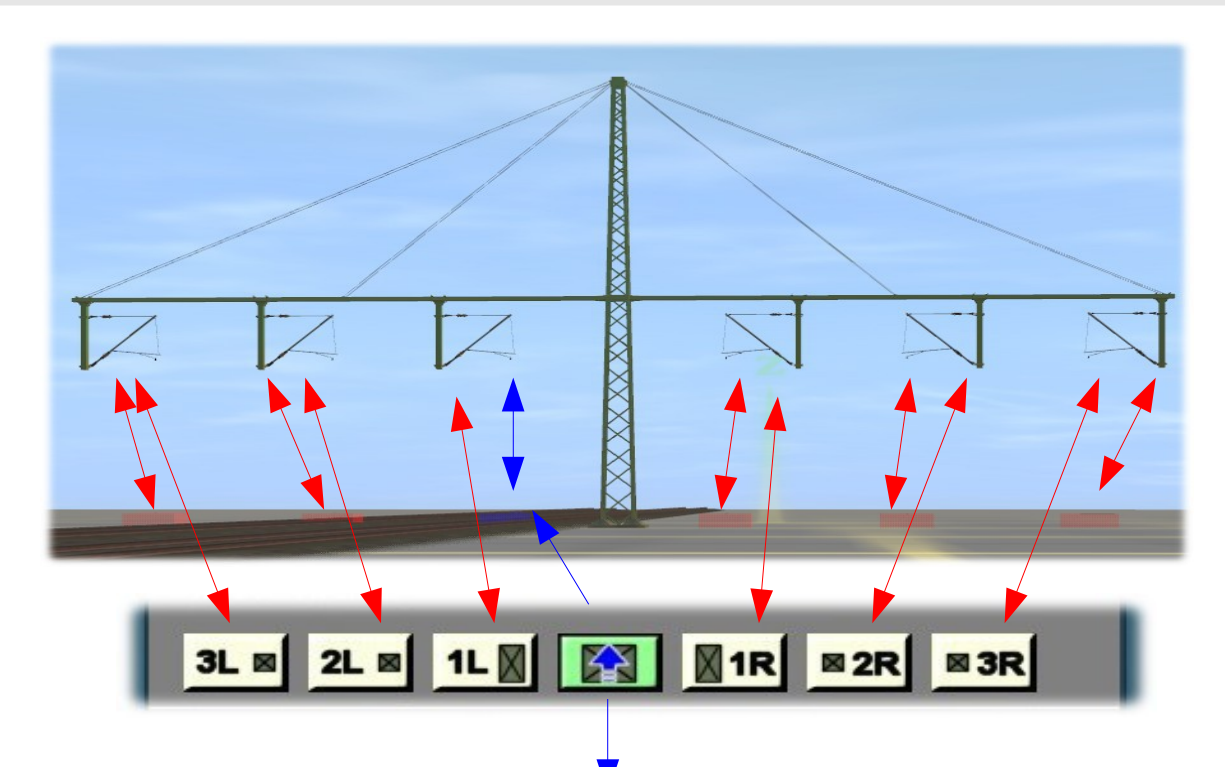

*Dieser Pfeil zeigt den Einsetzpunkt für den Mast (siehe Seite 3) und gleichzeitig die Verlegerichtung des Gleises an, so wie es auf Grund der Vorgabe dieser Richtung durch das Programm erfolgt.* 

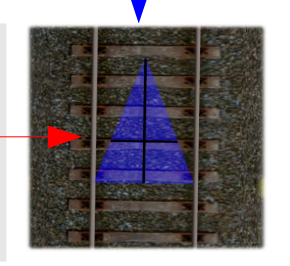

*Der Pfeil zeigt gleichzeitig auch, wie man sich hinsichtlich der Blickrichtung orientieren kann.*

Geht das nicht noch ein wenig geschraubter. Das versteht doch kein Mensch. Verlegerichtung, Vorgabe des Programmes. Ich verstehe nur Bahnhof und Koffer klauen! *Nun mal ganz langsam für dich und schriftlich und mit Bildchen. Ne, ne, ne.*

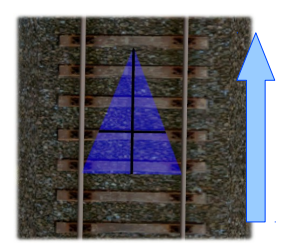

Ich schaue auf den Bildschirm und will ein Gleis verlegen. Unter mir die Karos des "Baseboards". Ich suche mir aus der Auswahlbox ein Gleis aus, setze den Mauspfeil an die für den Beginn des Gleises gewünschte Stelle und ziehe das Gleis nach oben. Dann ist die Verlegerichtung die Richtung von unten nach oben (auf dem Bildschirm). Ziehe ich das Gleis (auf dem Bildschirm) von oben nach unten, dann ist die Verlegerichtung in die andere Richtung (siehe die beiden Bilder links und rechts).

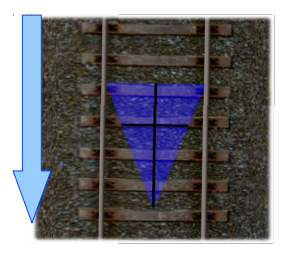

*Jetzt kann man an einem Gleis allerdings nicht von vorn herein sehen, in welche Richtung es verlegt worden ist. Deshalb verwundert es den einen oder anderen* (ich bin der andere) – *halt endlich mal die Klappe – wenn er beim Setzen von Trackside – Objekten das jeweilige Objekt mal auf der einen, mal auf der anderen Seite des Gleises sieht, scheinbar willkürlich..* 

*Die blaue Pfeilspitze bei unserem Mast (bei allen unseren Masten) zeigt automatisch die Verlegerichtung an und gleichzeitig können wir uns orientieren, mit welchem Knopf oder neudeutsch "Button" auf dem Menü wir auf welches Teil des T-Mastes einwirken können.* 

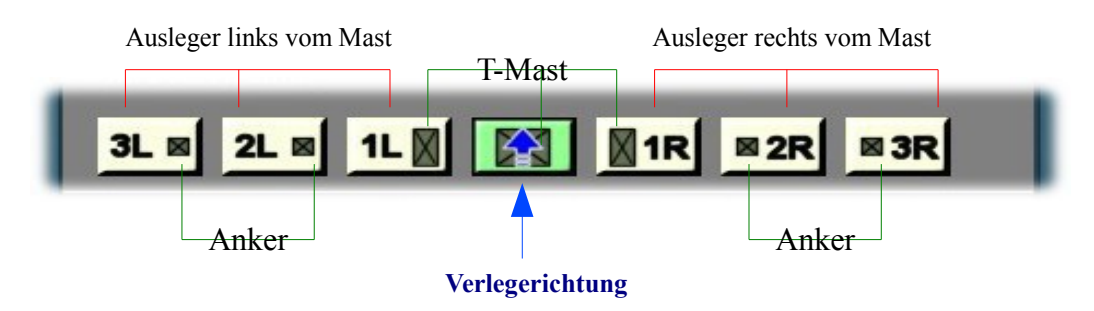

*Schauen wir uns den oberen Teil des Menüs an: Wir sehen die schon bekannte obere Zeile und darunter die beiden Zeilen mit Buttons für die Spannwerke.*

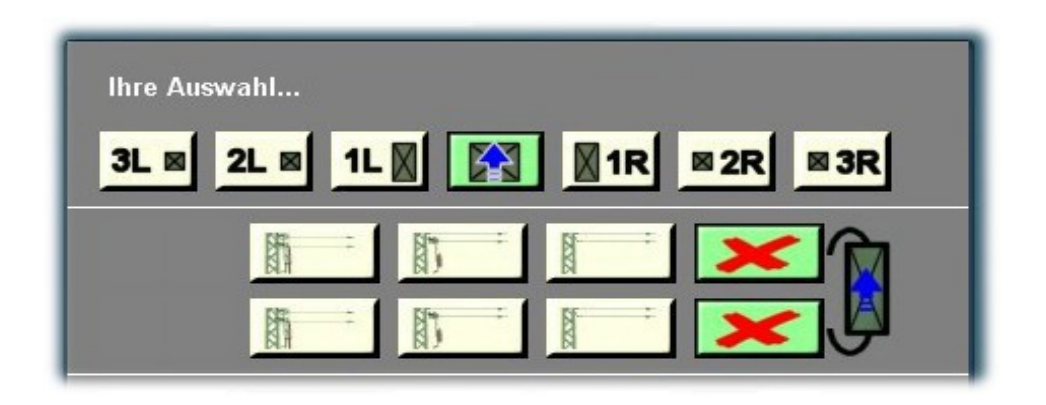

*Jetzt wollen wir mal auf den Button mit der Bezeichnung 1L (= 1. Ausleger links vom Mast) klicken und das Menü wechselt sein Aussehen.*

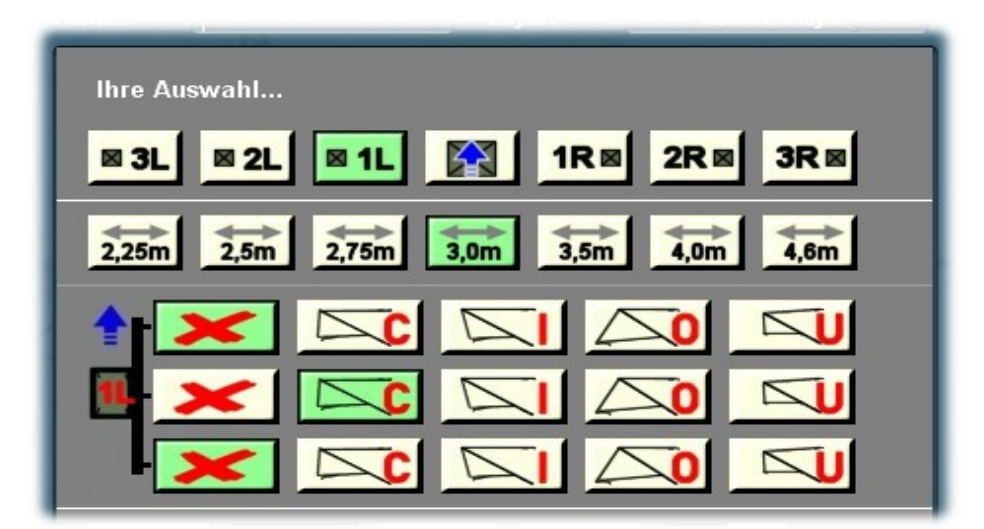

Ha! Jetzt habt ihr Mist gebaut. Die Spannwerke sind weg! Na\_na\_na\_na\_na\_nah! *Nix da Mist, du bis wieder zu voreilig. Schau mal richtig hin. Oben sieht man den mittleren Button mit dem blauen Pfeil grün, jetzt ist es der Button mit der Bezeichnung 1L und wir haben nichts weiter gemacht, als uns das Untermenü für die Einstellung des 1. Fahrdrahtauslegers links vom Mast zu öffnen.*

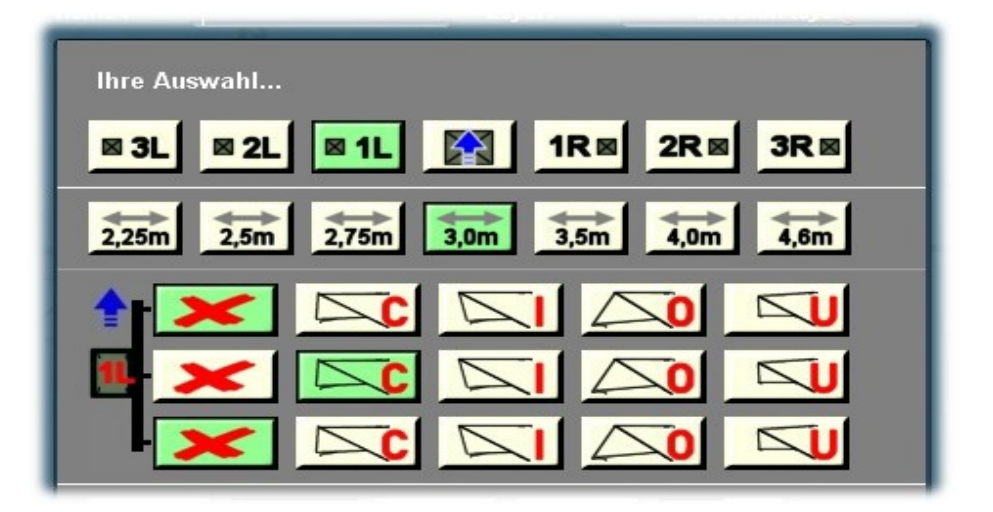

*Die "neue" zweite Zeile zeigt die Buttons für die Entfernung des T1-Mastes vom Gleis. (Diese Aussage gilt für alle Masten). Wir können also sehen, dass der Mast 3m von der Mitte des Referenzgleises entfernt steht.* 

Was ist das denn schon wieder: Referenzgleis? Und wieso "nur für den T1-Mast?" Ich glaube, ich sollte dich ab sofort Hyroglyphus nennen.

*Einen Moment ich erkläre dir beides!* 

*Referenzgleis: Das ist das Gleis welches wir angeklickt haben, um daneben einen Mast zu setzen. Ein Trackside – Objekt benötigt immer einen "Track – hier Gleis -" an dessen Seite es gesetzt werden kann!*

*Wie wir sehen können, haben wir die Auswahl zwischen 2.25m und 4.6m mit mehreren Unterteilungen.*

*(Diese Aussage gilt allerdings nur für den T1 – Mast): Das hängt damit zusammen, dass die beiden Ausleger links und rechts vom T1-Mast je an einem Anker befestigt sind, während sie bei den T2 und T3 – Masten direkt am Gittermast sitzen. Später werde ich noch darauf eingehen. Jetzt bleiben wir erst einmal beim T1-Mast!*

*Die dritte bis fünfte Zeile ermöglichet die Auswahl von bis zu drei unterschiedlichen Auslegern, je nach Bedarf. Nähere Einzelheiten sind in den Beschreibungen zu den Flach-, Gitter- und Peinermasten, sowie in der für die Fahrleitungen enthalten.* 

Und wo bekomme ich die Beschreibungen?

*Habe ich Dir schon mehrfach erklärt, also nochmals zum lesen und ausdrucken.*

*Den Internetbrowser aufrufen und diese Adresse in die entsprechende Zeile eingeben:*

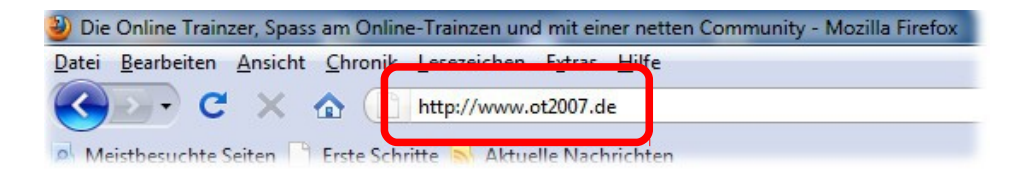

Enter Taste nicht vergessen! Hihihi! *Ruhig Brauner. Blättere lieber um.*

*Es erscheint dieses Bild!* Aha, so sieht das aus. Und wo sind die Loks? *Maul halten, aufpassen!*

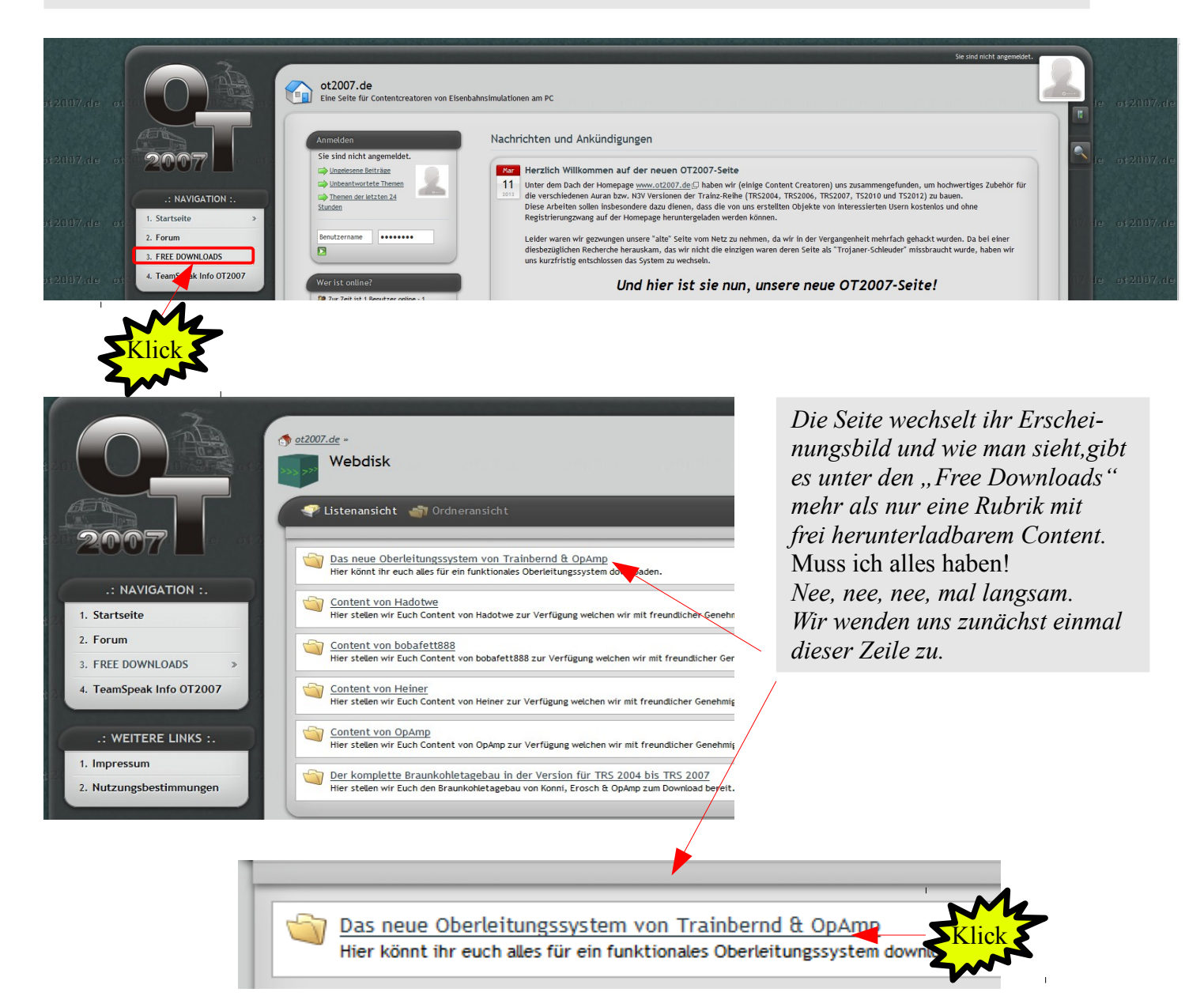

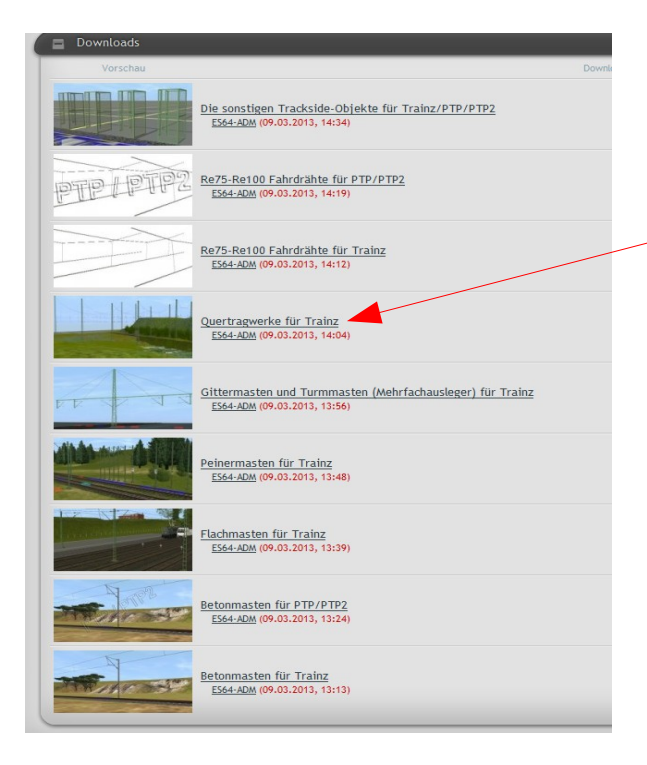

O.h, schon wieder eine neue Seite. Ist aber schlecht zu lesen *Für das Verständnis des Systems reicht es. Wenn du nun auf eine der unterstrichenen Zeilen klickst (z.B. auf diese Zeile), öffnet sich diese und eine neue Seite wird aufgerufen, die nähere Einzelheiten zu den gewünschten Objekten enthält und vor allen Dingen einen Button enthält, der es ermöglicht, dass du alle aufgeführten Teile einfach herunterladen kannst.*  Kostenlos? *Ja!* Ohne Geld? *Ja!* Wo ist der Haken? *Den gibt es nicht!* Nun denn, dann probiere ich das mal aus. *Aber auf der nächsten Seite.*

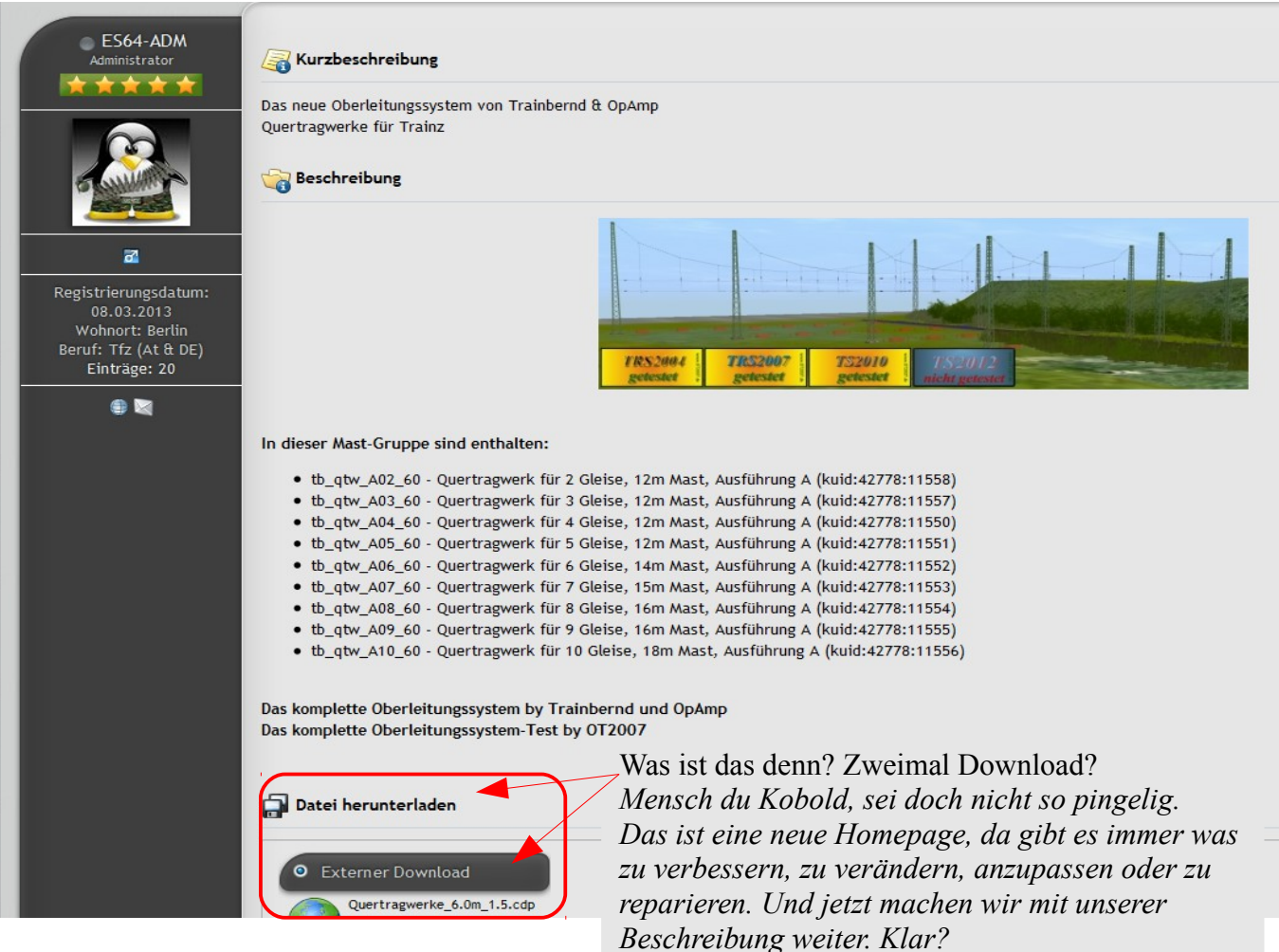

Klar, ich bin ja schon still.

*Schauen wir uns jetzt noch einmal das Menü unten an: Was hast du denn jetzt schon wieder veranstaltet?*

Ich habe Dir einen Ausleger geklaut. Dem fehlt jetzt ein Eckzahn. Guck mal unten.

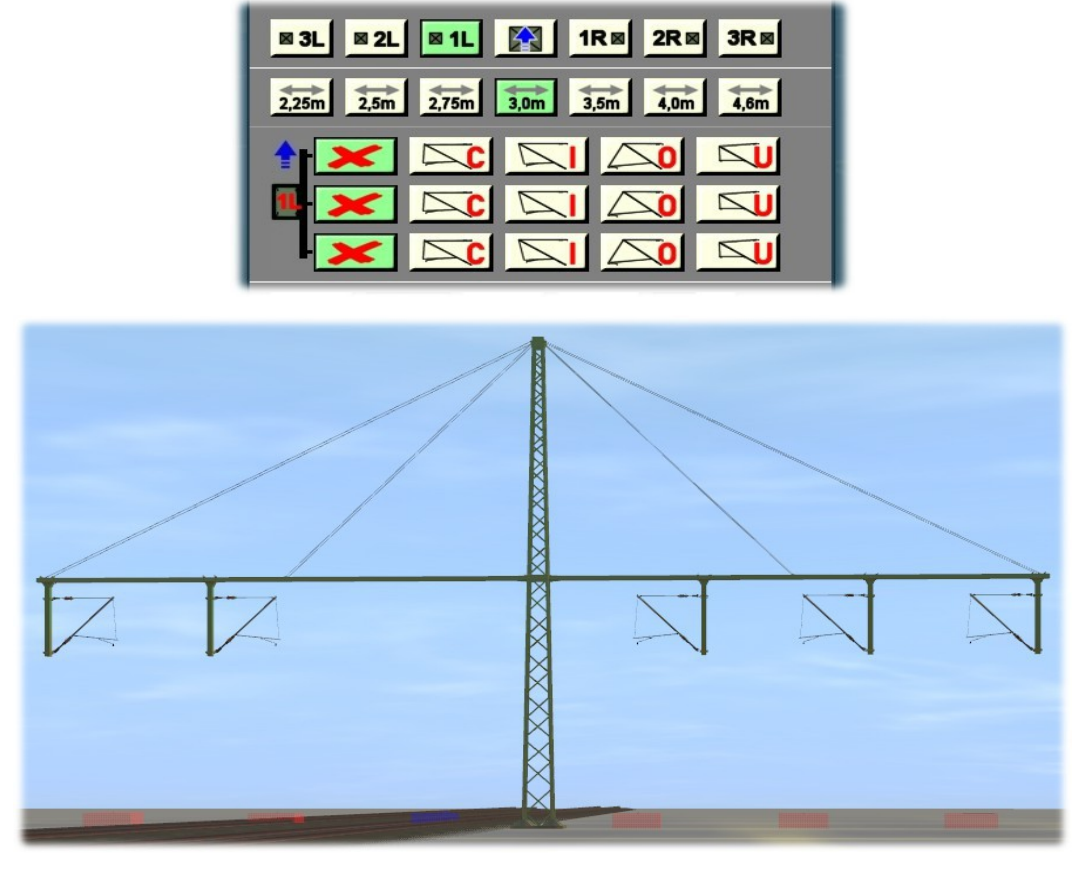

*Na so schlecht war das eigentlich auch nicht. Denn auf diese Weise kann ich noch einiges erklären. Wenn du nämlich das Gleiche bei 2L und 3L machst, dann hast du links neben dem Mast - nichts!* 

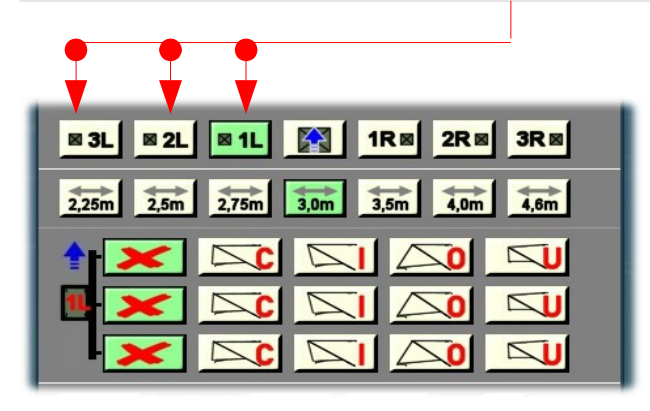

Warum sind nicht alle Tasten mit dem L grün? Wir haben doch alle Anker und Ausleger links gelöscht.

*Das ist ja die Besonderheit an diesem System: wir können immer nur ein Objekt bearbeiten und behalten so den Überblick, sonst hätten wir wieder so lange Menü - Fahnen.*

*Geht natürlich auch mit den Buttons 1R, 2R, 3R oder auch gemischt oder, oder, oder. Man kann auch alles wegdrücken. Es bleiben lediglich die Marker übrig, damit man weiß, dass da etwas ist. Wenn ich dann einen von ihnen anklicke, erscheint das Menü. Dazu muss nicht der Mast zu sehen sein.*

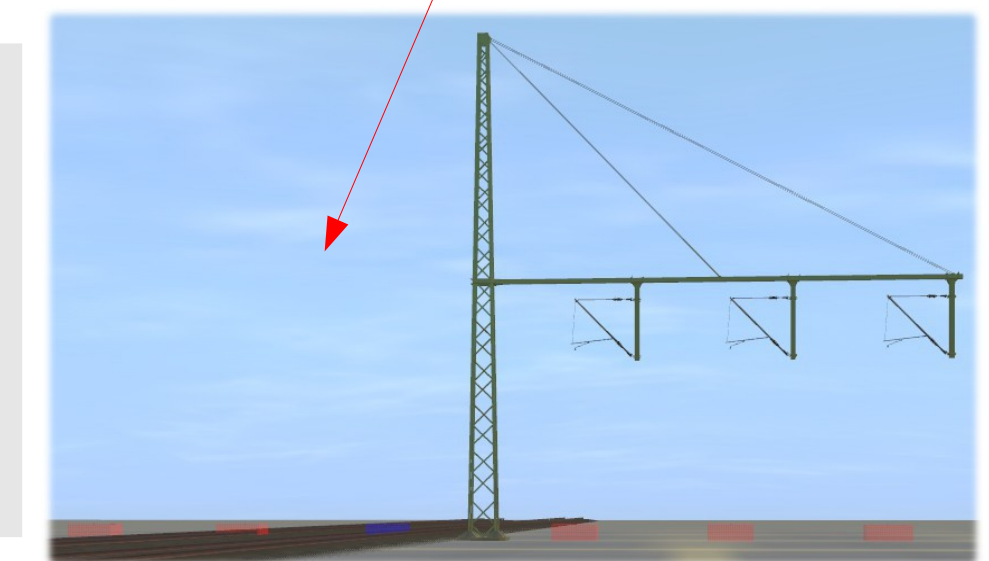

*Hier ein paar willkürliche Beispiele, die man einstellen kann. Alles gemacht mit dem T1-Mast, wir haben aber mehrere gebaut. Somit viel Spaß beim Basteln und Testen.*

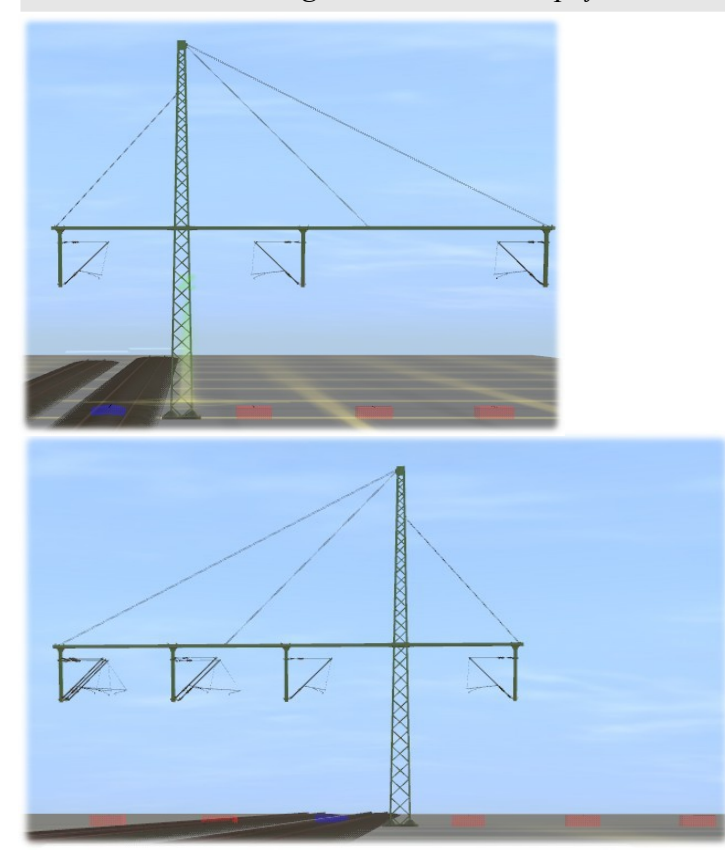

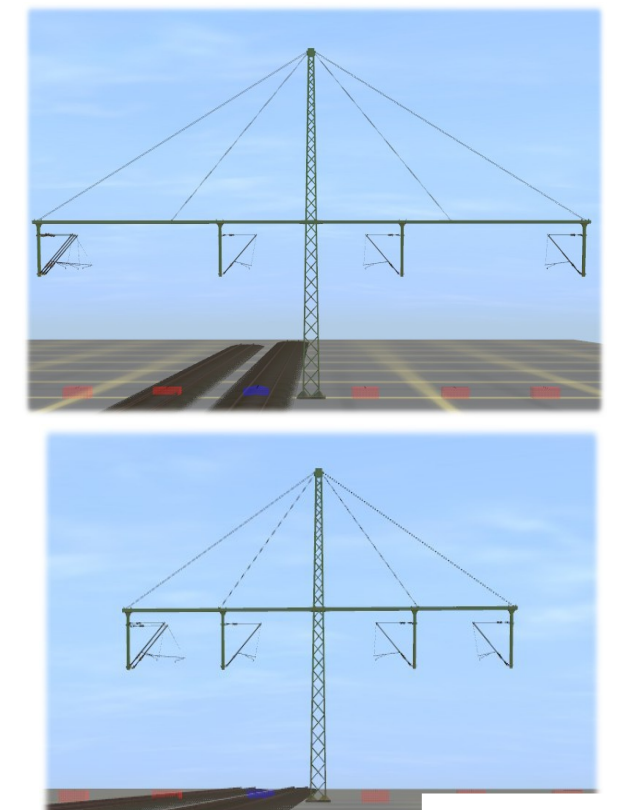

*Jetzt wollen wir uns mal den schon erwähnten Unterschied zwischen dem T1-Mast und den T2-, T3 und T4 – Masten anschauen. Ein wesentlicher Unterschied liegt darin, dass bei den T2- – T4- Masten die ersten Ausleger links und rechts am Mast befestigt sind. Das kommt auch in den Menüs zum Ausdruck. Schon gefunden?*

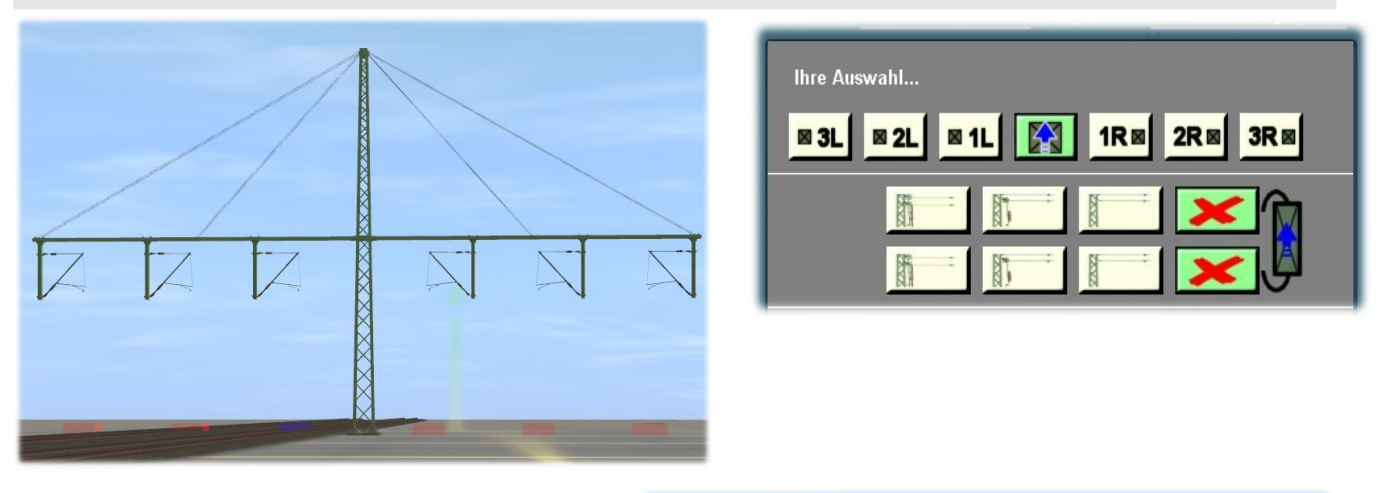

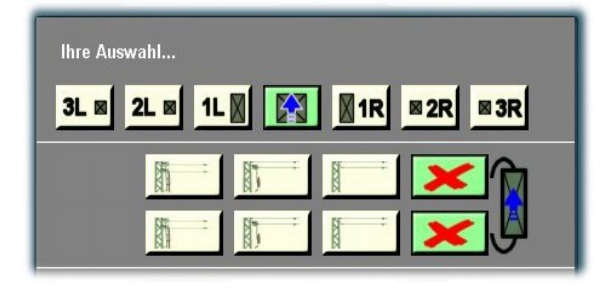

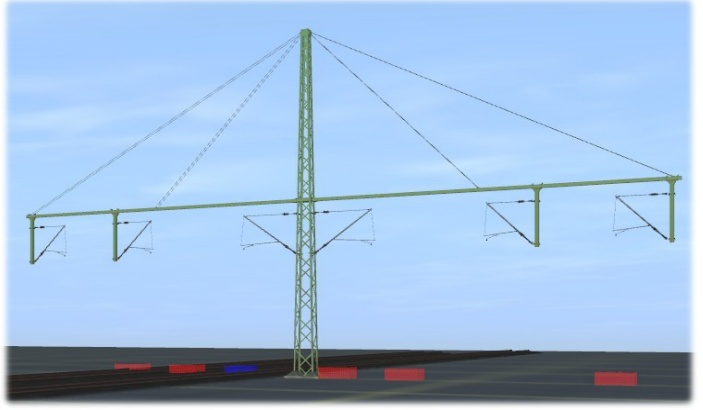

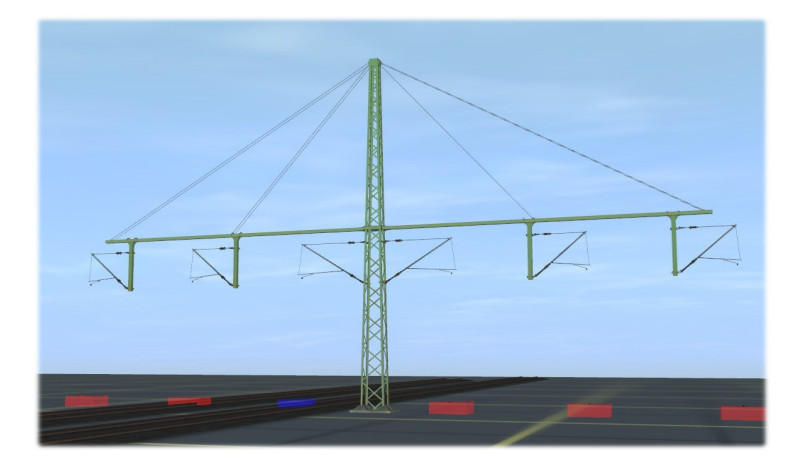

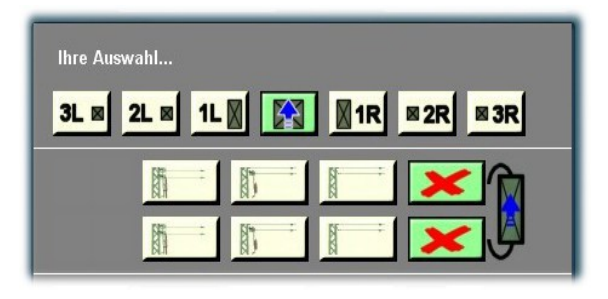

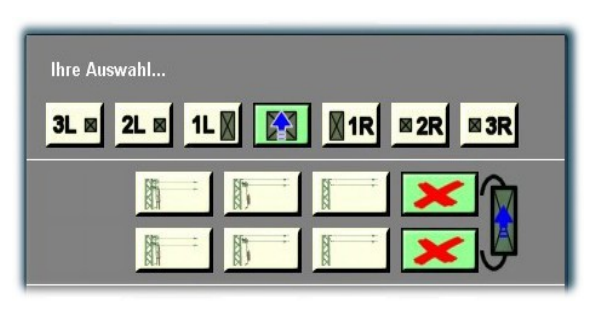

Nein!!! immer ärgert er mich!

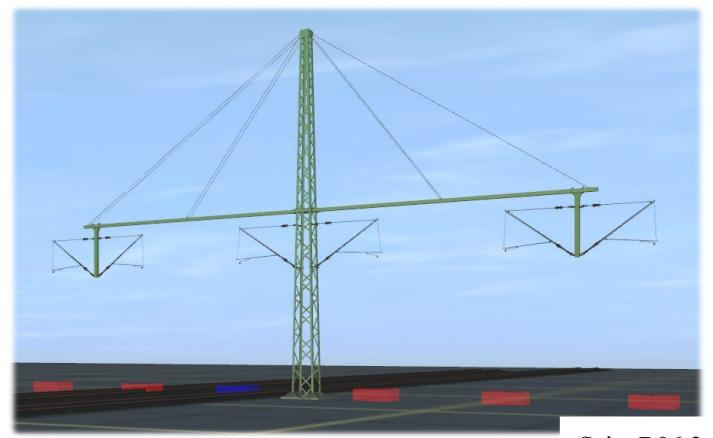

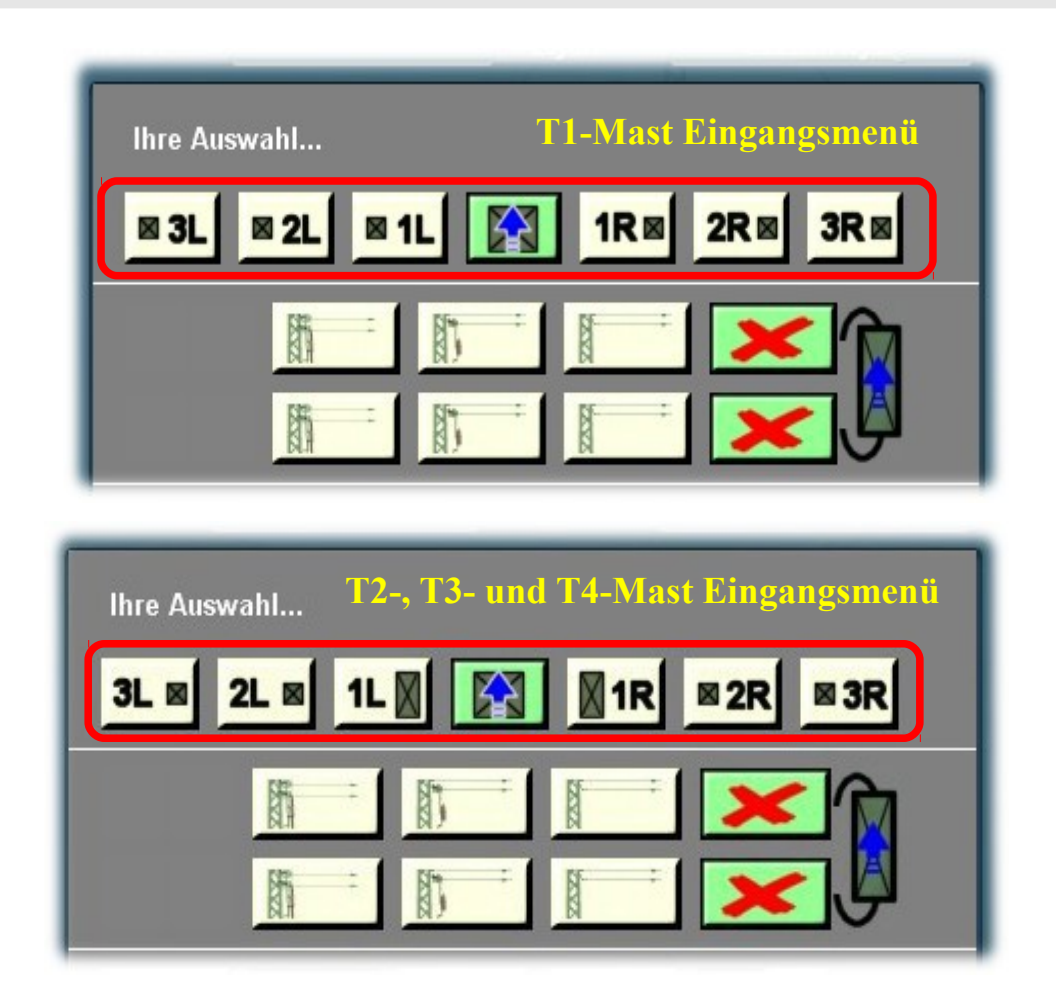

*Von wegen. Das ist es nicht. Das Menü verdeckt häufig den aufgestellten Mast. Die entsprechende Beschriftung und das kleine Icon helfen der Orientierung. Auch wenn der Mast verdeckt ist, kann ich feststellen, ob ich einen T1 oder einen T2-4 Mast vor mir habe.*

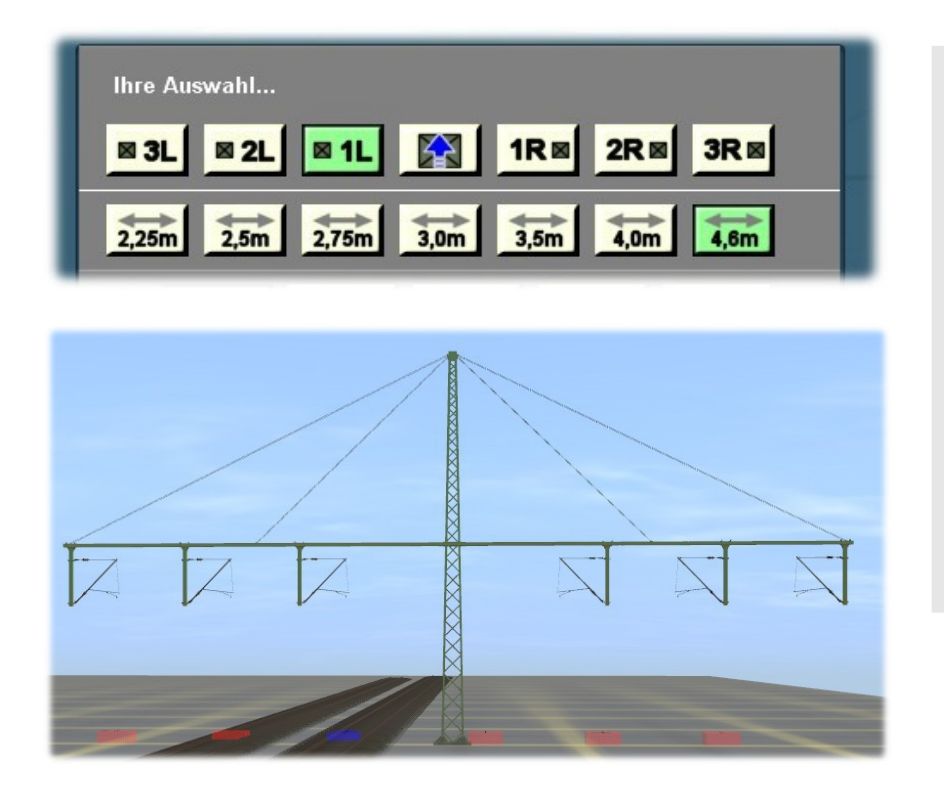

*Wir haben beim T1-Mast die Tasten 1L und 1R aktiviert. Durch 1L wird der Mast auf einen Abstand von 4,6m zum Referenzgleis gesetzt. Durch 1R wird der rechte Vierkantausleger weiter nach rechts geschoben. An den Auslegern selbst ändert sich nichts. Alle Fahrdrahtausleger bleiben gleich. Deshalb haben die Buttons in der oberen Reihe gleiche Icons für die Anker.*

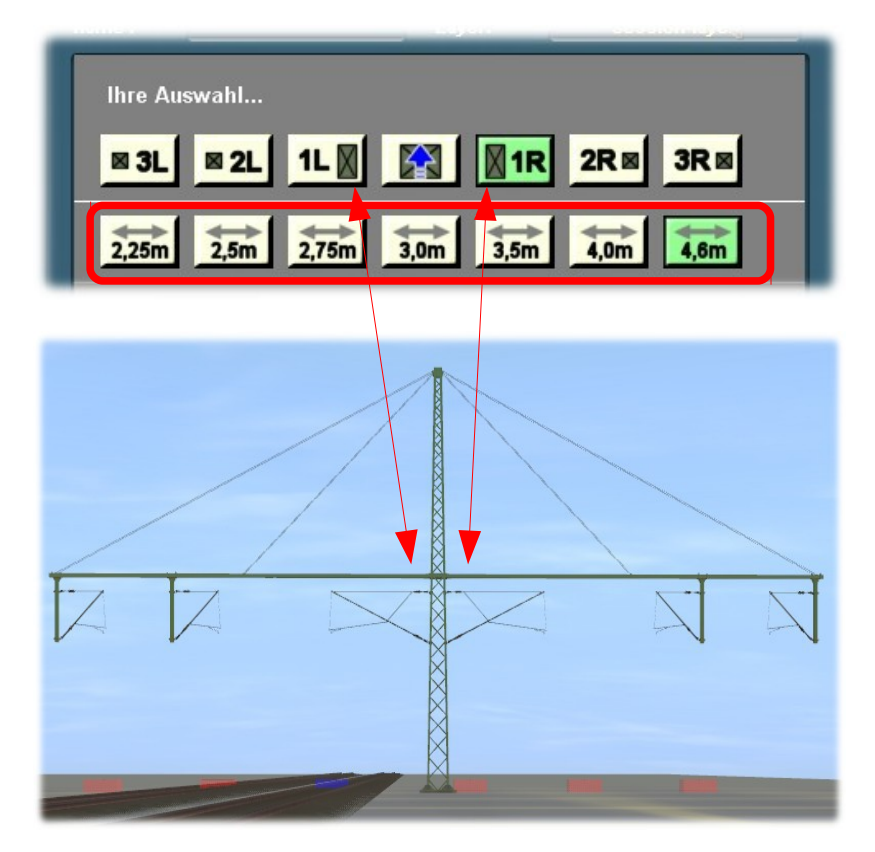

*Anders bei den T2- bis T4-Masten. Beispiel T2-Mast.Wir haben beim T2-Mast die Tasten 1L und 1R aktiviert. Die größeren Icons symbolisieren den einen Mast. Durch 1L wird der Mast auf einen Abstand von 4,6m zum Referenzgleis gesetzt und der Vierkantausleger wird entsprechend verlängert. Durch die Taste 1R wird der rechte Vierkantausleger ebenfalls verlängert .Gleichzeitig werden die beiden am Gittermast angebrachten Fahrdrahtausleger durch die Ausleger ausgetauscht, die dem Eintrag in der zweiten Zeile des Menüs entsprechen. Bei den T3- und T4- Masten ist das ebenso. Selbstverständlich ist auch eine unterschiedliche Einstellung möglich. Siehe untere Bilder.*

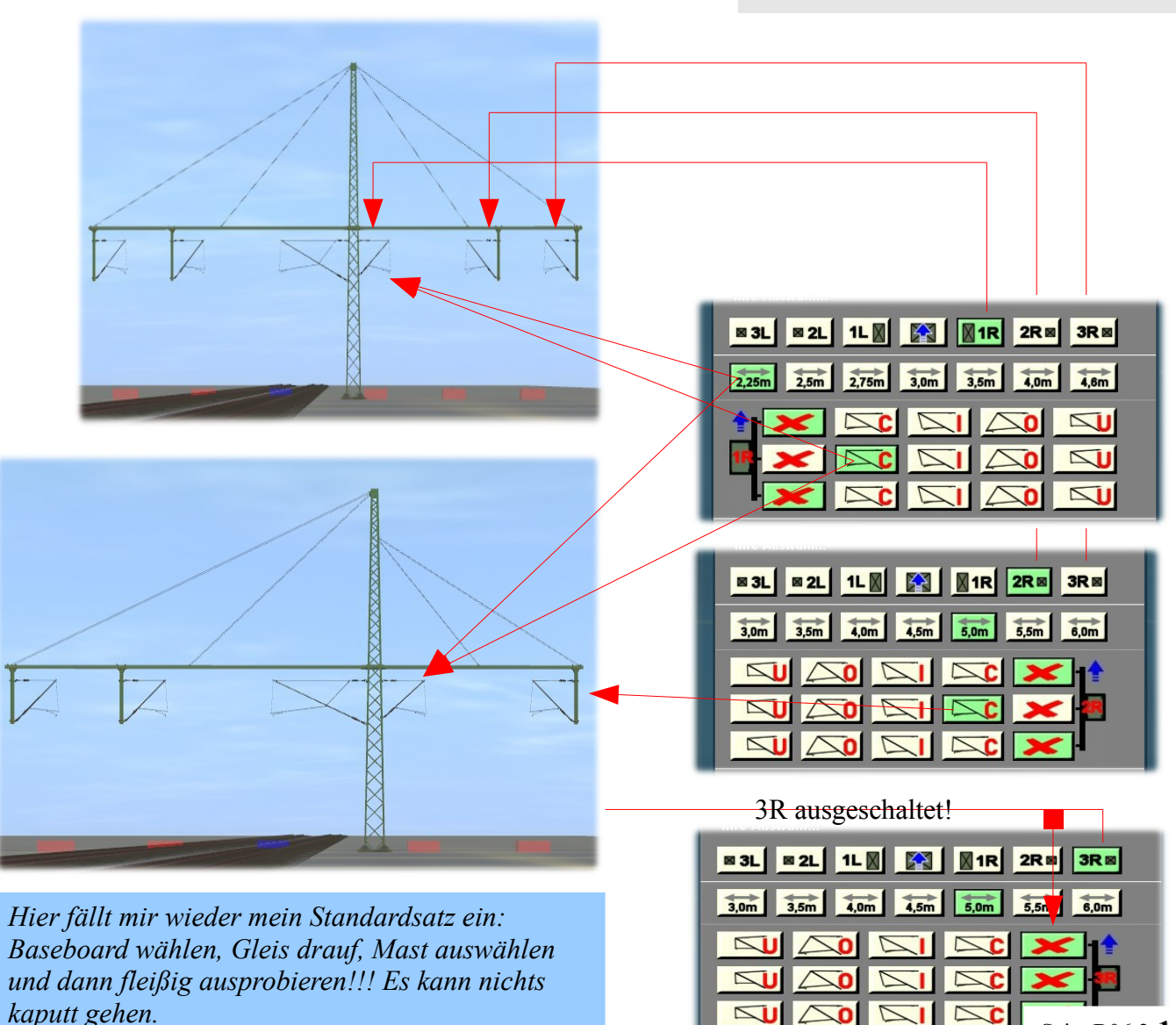

*Kommen wir noch einmal zurück auf unser Eingangsmenü für die T-Masten. Mit den Tasten können wir an einen Mast ein oder zwei Spannwerke (je nach Bedarf) anbringen.*

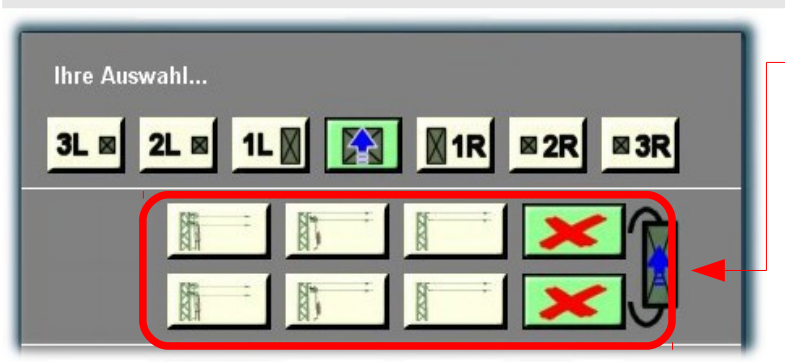

*Mit diesen Buttons kann man Spannwerke an Gittermasten einschalten und auch wieder ausschalten. Spannwerke findet man in erster Linie an Gittermasten oder auch Betonmasten Sie dienen dazu, Fahrleitungen über eine bestimmte Länge zu spannen.* 

*Wir haben für unserem Fahrleitungssystem drei Typen von Spannwerken gebaut:* 1. *Starre Befestigung von Trag- und Fahrseil am Mast 2. Starre Befestigung des Tragseils und Spannbefestigung des Fahrseils. 3. Trag- und Fahrseil werden über Betongewichte gespannt.*

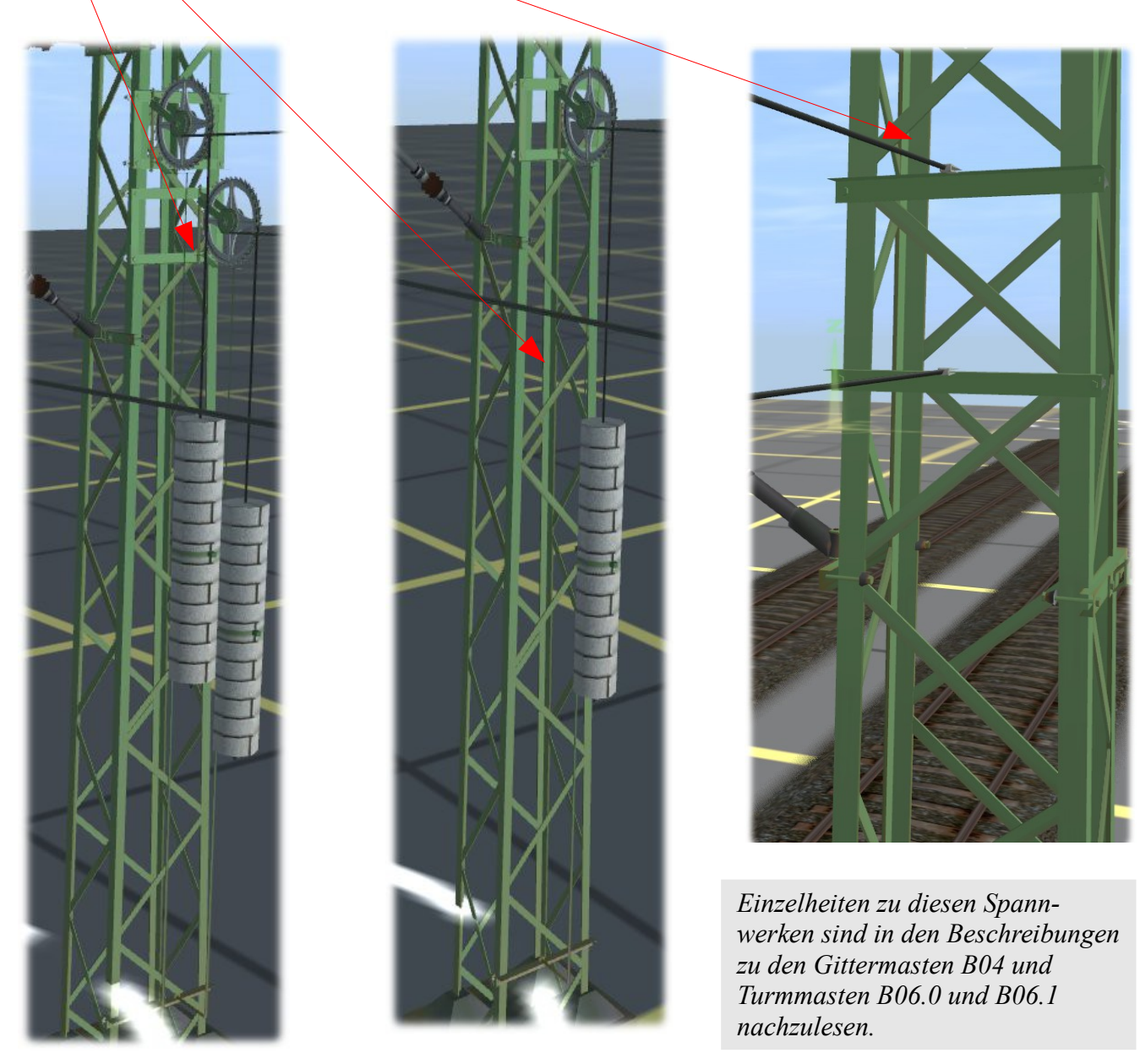

*Wird an einem Mast mindestens eines der Spannwerke aktiviert, dann werden weitere Buttons sichtbar. Mit ihnen kann die Richtung der Spanndrähte eingestellt werden.* 

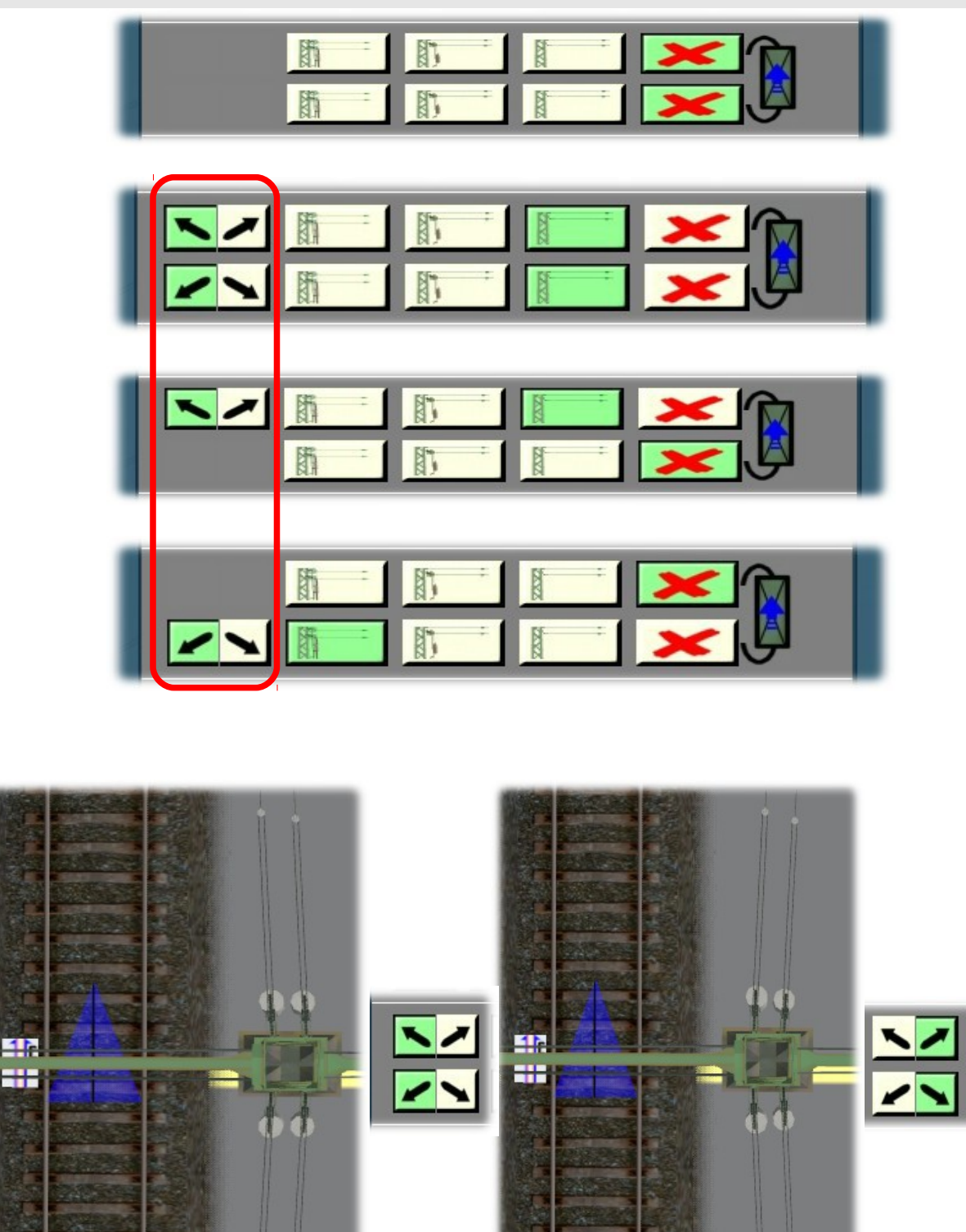

*Die Bilder zeigen, besser als alle Worte, was die Pfeiltasten bewirken. Eine parallele Betätigung ist nicht notwendig. Man kann jeden Button einzeln schalten.* 

*Nun wollen wir uns kurz mit dem Teil der Menüs befassen, den wir in vielen Objektmenüs finden.*  Aber bitte ganz kurz. Das steht alles ausführlich in den schon erwähnten anderen Beschreibungen. *In Ordnung. Ganz kurz!*

*In der Beschreibung zu den Flachmasten (Beschreibung zu B02.0) sind die in den roten Rahmen sichtbaren Buttons ausführlich behandelt worden.* 

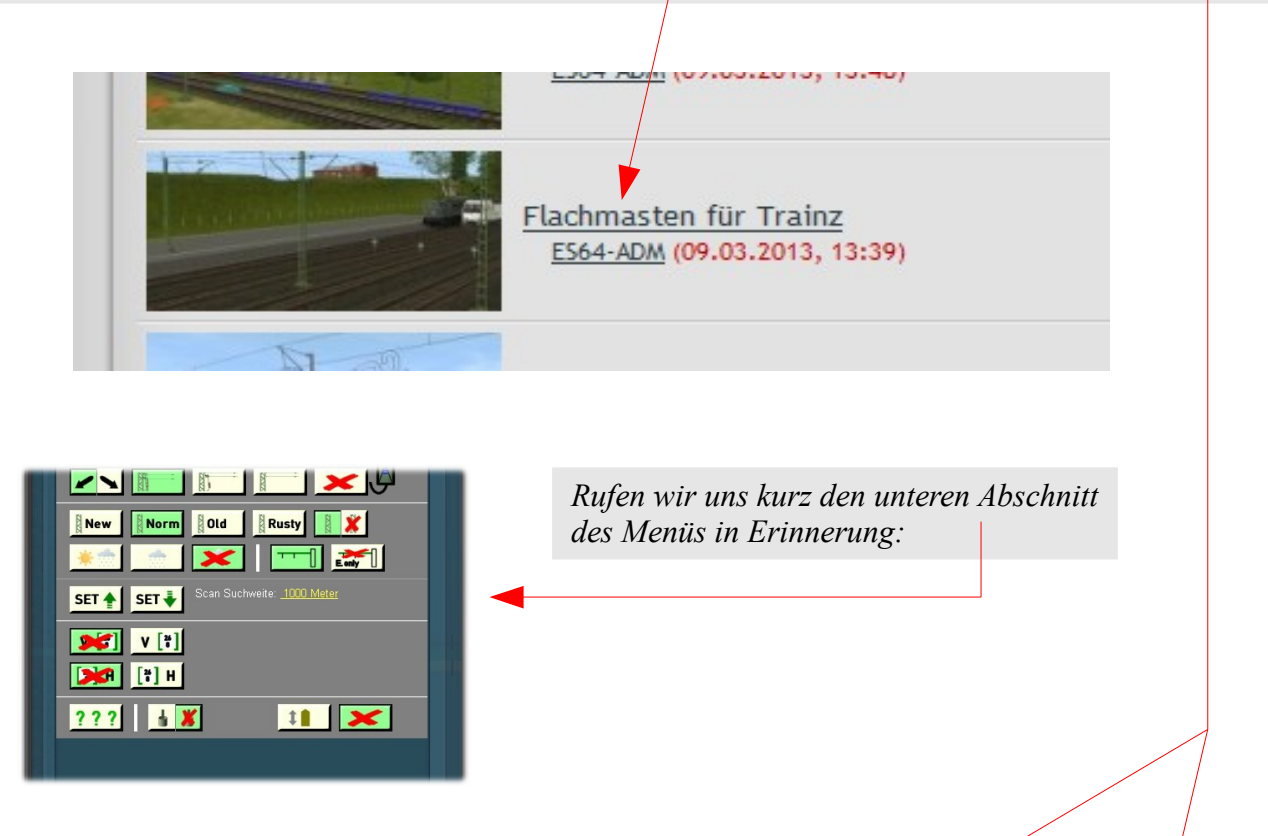

### *Altersstufen*

*Beim Aufstellen eines Mastes ist grundsätzlich die Altersstufe "Norm" eingestellt. Es handelt sich* hierbei um einen Mast mit leichten Altersspuren. Möglich sind vier Stufen: Von "Neu" bis "Rostig".

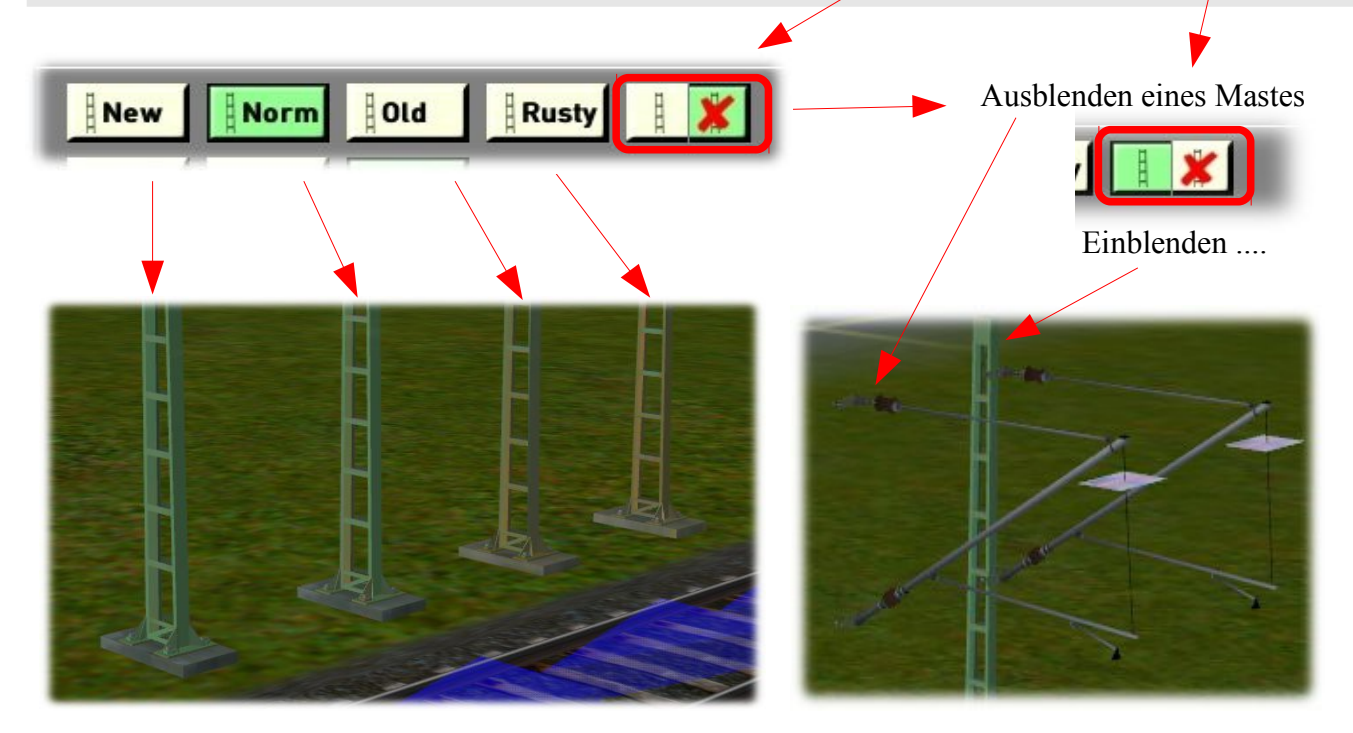

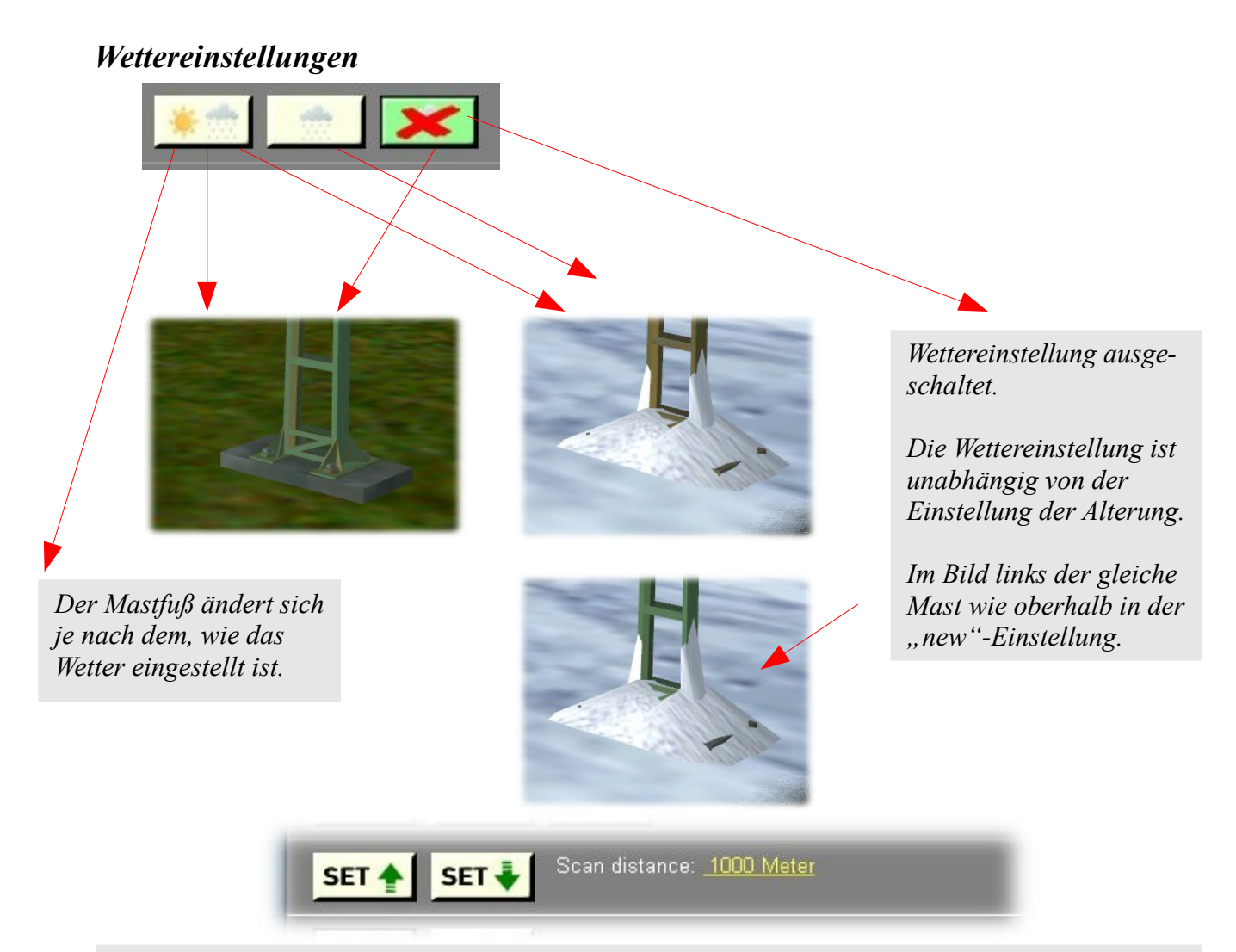

*Setzen der Einstellungen für die Alterung und / oder des Wetters in der angegebenen Distanz vor oder hinter dem Bezugsmast (in diesem Falle 1000m – wählbar in Grenzen - ). Näheres hierzu in der Beschreibung B02 – Seite 10.*

#### **Norm** old<sup>1</sup> **Rusty New Norm**  $\|$  Old Rusty **New**  $E$  only **Vka eingeblendet EIN Fili**  $\blacksquare$ **EIS** 212 μL Th **Vka ausgeblendet**

## *Ausblenden des Vierkantauslegers (Vka)*

*Hektometertafeln*

гэ

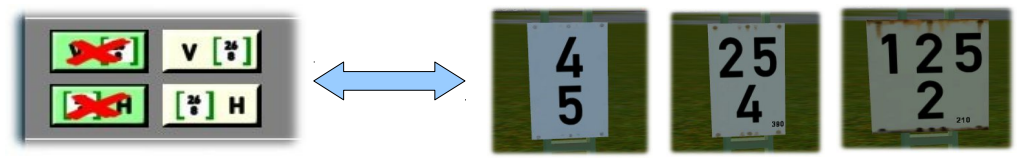

*Hektometertafeln werden die Kilometrierungstafeln bei der Bahn genannt. In unserem neuen System können die Fahrleitungsmasten mit Hektometertafeln versehen werden. Dies geschieht in unserem System über diese Buttons (V für Vorderseite, H für Rückseite, für ausgeschaltet. Standardeinstellung ist .*

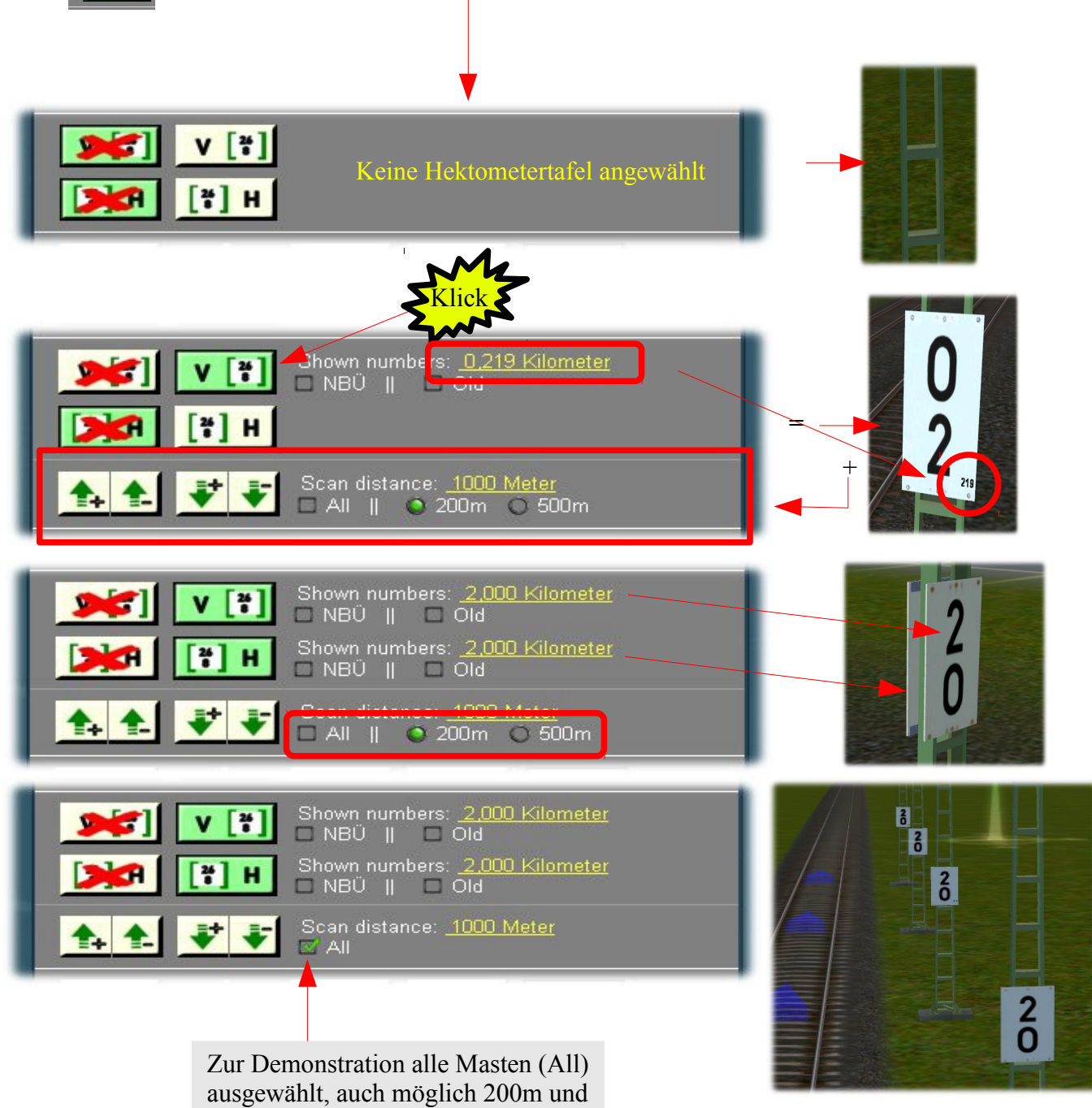

500m – siehe darüber gezeigtes Bild

Auch wenn die Tafeln nur 2,0 anzeigen, bei den Tafeln 2-4 werden unten rechts die genaue Position in Meter angezeigt s. nächste Seite

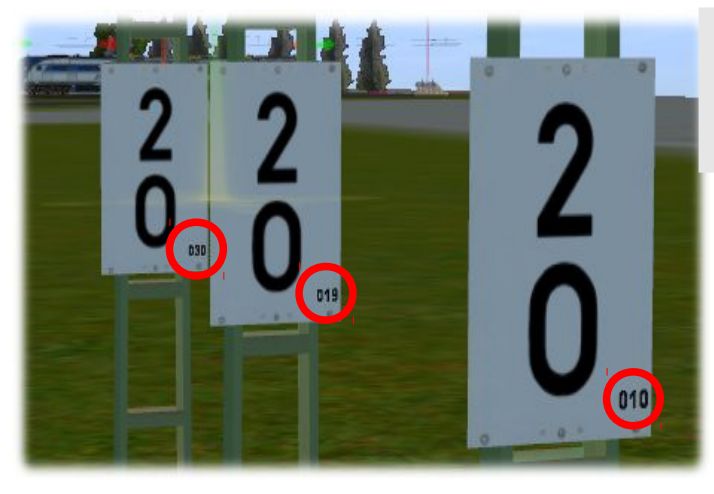

*Auf den Tafeln 3 und 4 ist bei näherer Betrachtung deutlich die Meterzahl erkennbar. Auf dem Bild sind zur besseren Erkennbarkeit die Masten zusammengeschoben.*

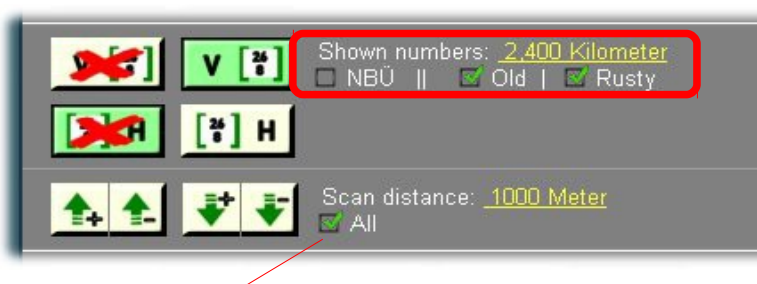

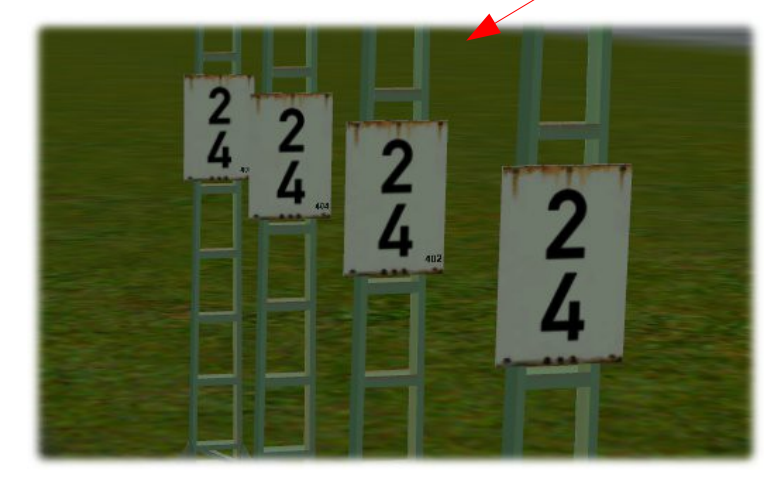

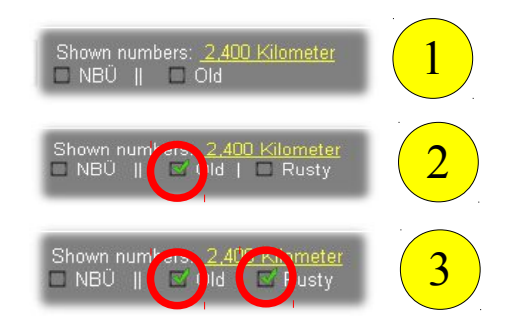

Alterung ist ebenfalls möglich 3-Stufen

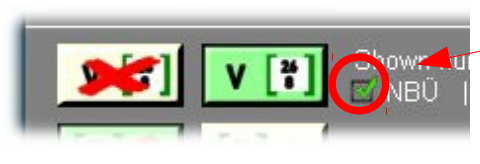

*Die Notbremsüberbrückung (NBÜ) dient bei Personenzügen dazu, den Zug trotz betätigter [Notbremse](file:///wiki/Notbremse) weiterfahren zu lassen und erst an einem geeigneteren Ort zum Stillstand zu bringen.*

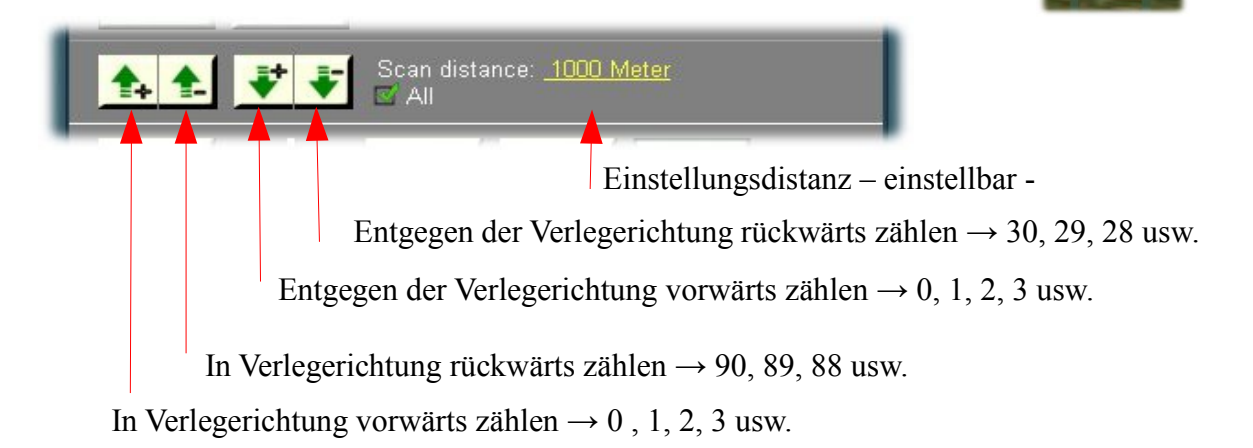

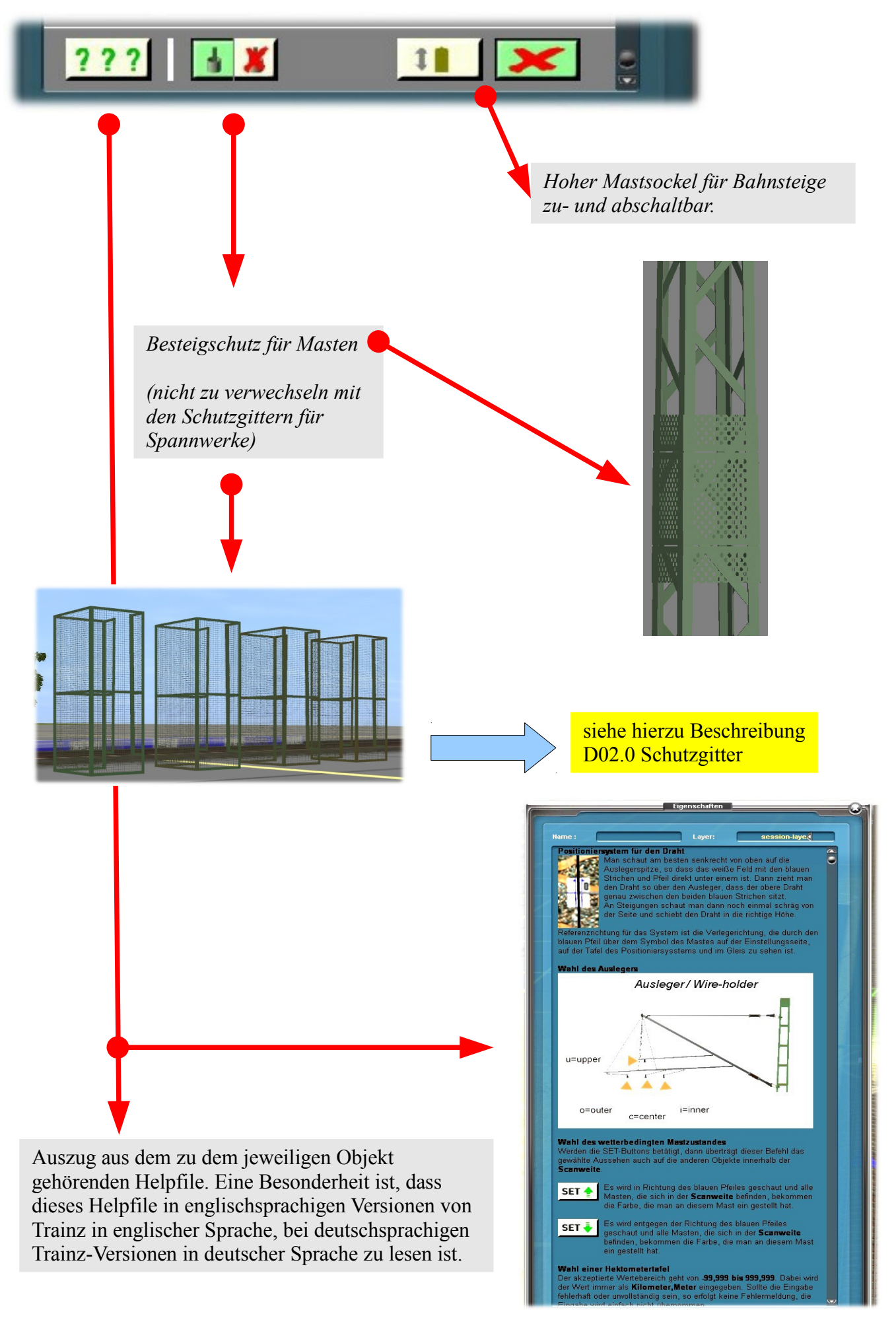

Die bei einigen Beschreibungen bisher am Ende der Beschreibungen befindliche "Legende" über die Abkürzungen und Bezeichnungen des Deutschen Fahrleitungssystems wurden ausgegliedert und sind jetzt unter der Bezeichnung A02.0 – Allgemeines – Abkürzungsverzeichnis separat herunterzuladen.